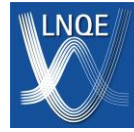

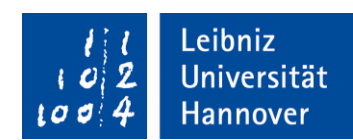

# **Kurzanleitung für TEM**

**Dr. Fritz Schulze-Wischeler**

# Inhalt

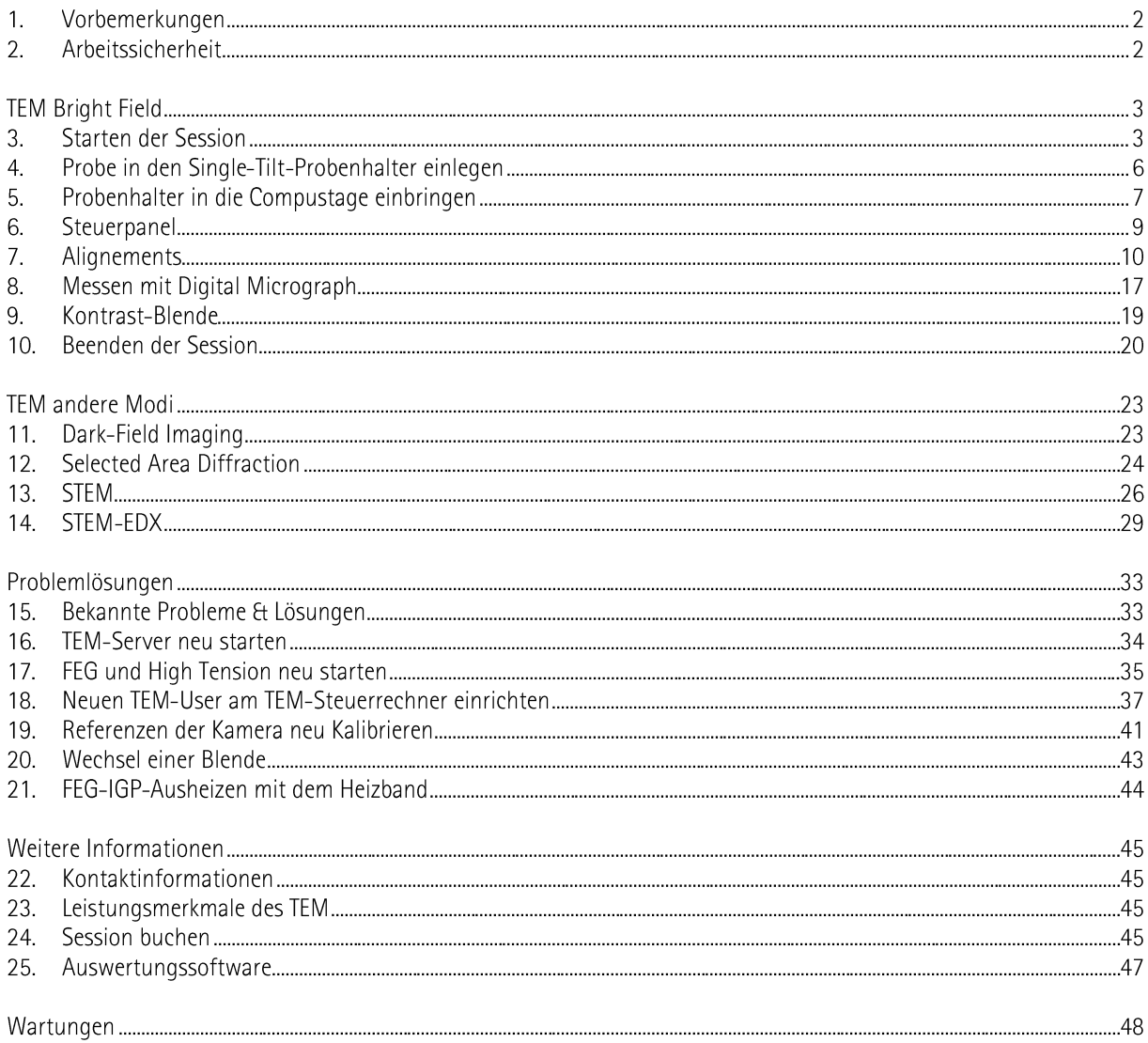

# **1. Vorbemerkungen**

- Nur eingewiesene Nutzer\*innen dürfen am TEM arbeiten.
- Diese Kurzanleitung ist für eingewiesen Nutzer\*innen als Schnellreferenz gedacht. Mit F1 erhält man am TEM-Rechner die Online Help.
- Die Hinweise zur Arbeitssicherheit müssen bestens bekannt sein.
- Bitte kein Essen oder Trinken am TEM (im Vorraum ist es ok).
- Wenn man den TEM-Raum verlassen will, müssen *immer* die Column Valves geschlossen sein.
- Die Session muss gebucht sein und die Kostenübernahme durch das Institut/die Arbeitsgruppe muss vorher geklärt sein. (220 Euro pro Sitzung, ggf. zzgl. Probenpräparation)
- Die Hinweise zu Publikationen müssen bekannt sein und befolgt werden. Nutzungsordnung: "Bei Nutzung des TEM verpflichten sich die Nutzer\*innen, dem LNQE in Publikationen zu danken."
- Dinge, die man am TEM am schnellsten durch Fehlbedienung beschädigen kann:
	- Den Halter verbiegen Deshalb den Halter immer vorsichtig und *niemals* mit Kraft behandeln.
	- Vakuumeinbruch an der FEG Deshalb Column Valves immer geschlossen halten, wenn irgendwas am Vakuum-System geändert wird.
	- Rotes Licht an der Compustage bedeutet: Niemals einen Probenhalter in die Compustage ein- oder ausbauen.
	- Szintillator an der Kamera durch zu viel Strahlleistung beschädigen Deshalb doppelt prüfen, ob der Schirm geschlossen ist, wenn in Diffraction Mode gewechselt wird.

# **2. Arbeitssicherheit**

- **Röntgenschutz:** Die Ersteinweisung für Geräte des LNQE, die dem Strahlen- oder Röntgenschutz unterliegen, erfolgt durch den Technischen Leiter. Danach muss die Unterweisung spätestens auf den Tag genau aufgefrischt werden. Diese Unterweisungen sind dann Online möglich.
- **Flüssiger Stickstoff LN2**: Einweisung durch Fritz Schulze-Wischeler. Die Gefahren sind: Kälteverbrennungen, Sauerstoffmangel durch Verdrängung, Explosionsgefahr für geschlossene Behälter, O2-Ansammlung an kalten Oberflächen. => Schützende Cryo-Handschuhe und Schutzbrille tragen beim Umfüllen.
- **SF6**: Im TEM an der FEG und im Technikraum befindet sich SF6. SF6 hat zwei Gefahren:
	- Erstickungsgefahr: Bei Austritt verdrängt es den Sauerstoff und es besteht Erstickungsgefahr (SF6 ist schwerer als Luft).
	- Fluor-Vergiftung: SF6 zersetzt sich zu Schwefel und Fluor bei über 250 °C und gibt dadurch hochreaktives Fluor frei. Fluor ist sehr giftig.
- **Im Notfall**: Im Falle eines Brandes oder einer anderen Notsituation (Gebäudeevakuierung), drücken Sie die OFF-Taste auf dem System-On/Off-Panel. Das Mikroskop wird heruntergefahren und damit eine Gefährdung von Personen in ihrer Umgebung oder sich selbst minimiert. Schalten Sie den TEM-PC aus. Verlassen Sie sofort den Raum mit dem Mikroskop.

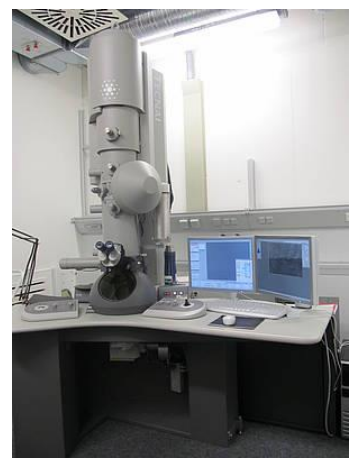

# **TEM Bright Field**

# **3. Starten der Session**

**Überprüfen, ob die Schalter HT und Vac am Control Panel leuchten.** 

Dies geht nur, wenn das Raumlicht an ist. *Falls nicht beide* Kontrolllampen leuchten, dann nicht weitermachen, sondern den Gerätebeauftragten kontaktieren.

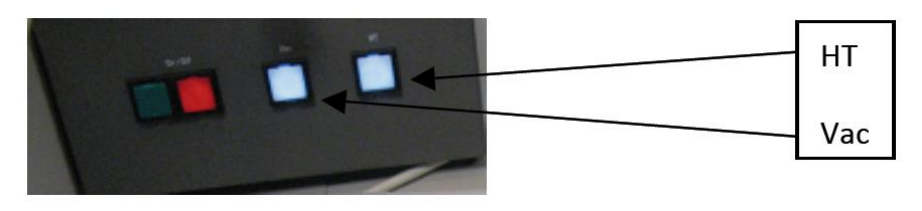

- **Am Rechner im Vorraum einloggen und das Anlagen-Buch kontrollieren** Einloggen in die LNQE-Domäne. Im Gruppenlaufwerk "TEM" liegt im Hauptverzeichnis das Anlagen-Buch "Anlagenbuch TEM FEI Tecnai F20.XLS". Hier prüfen (insbesondere die Spalte "Besonderes"), in welchem Zustand sich das TEM zurzeit befindet.
- **Am TEM-Rechner einloggen und Steuerprogramme starten**
	- 1. Einloggen mit dem individuellen Benutzer\*innen-Namen
	- 2. Programme starten (in dieser Reihenfolge):
		- 1. TEM User interface
		- 2. Digital Micrograph (Etwas warten, bis die Menüs geladen wurden)
		- 3. TIA
- Überprüfen, ob "Column Valves" closed (geschlossen), HT und FEG an sind.

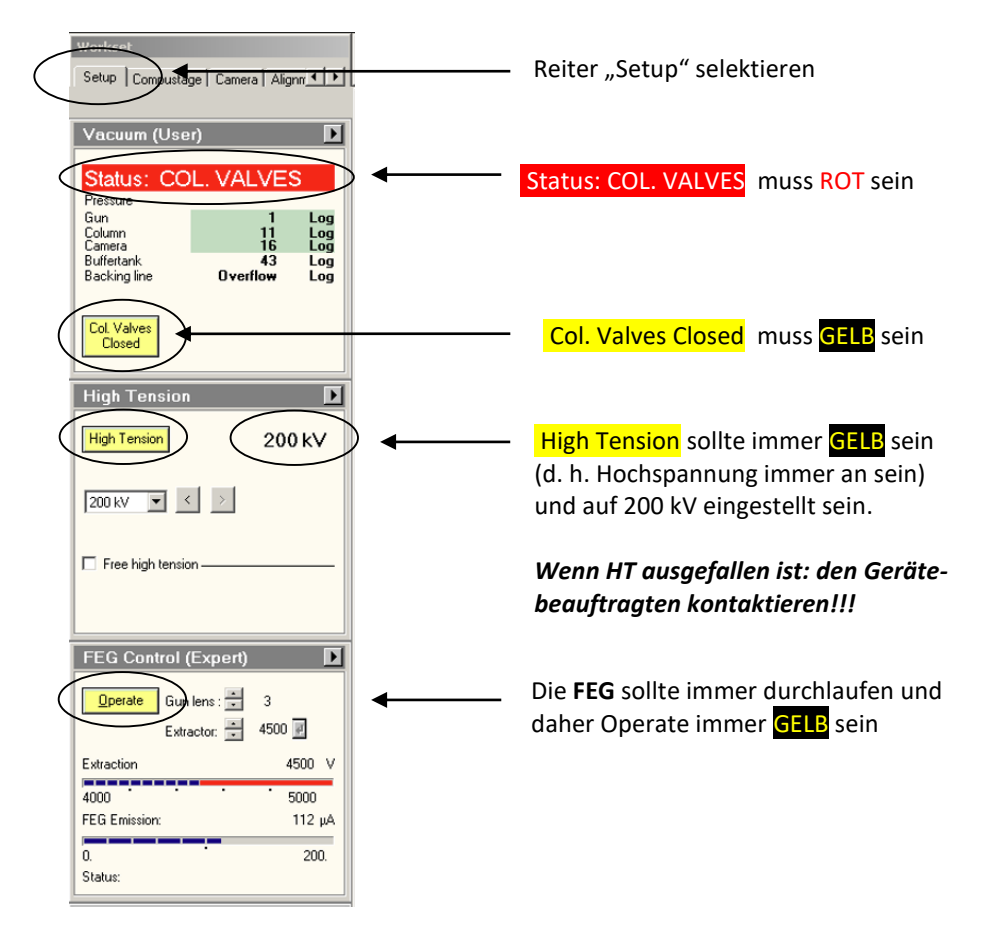

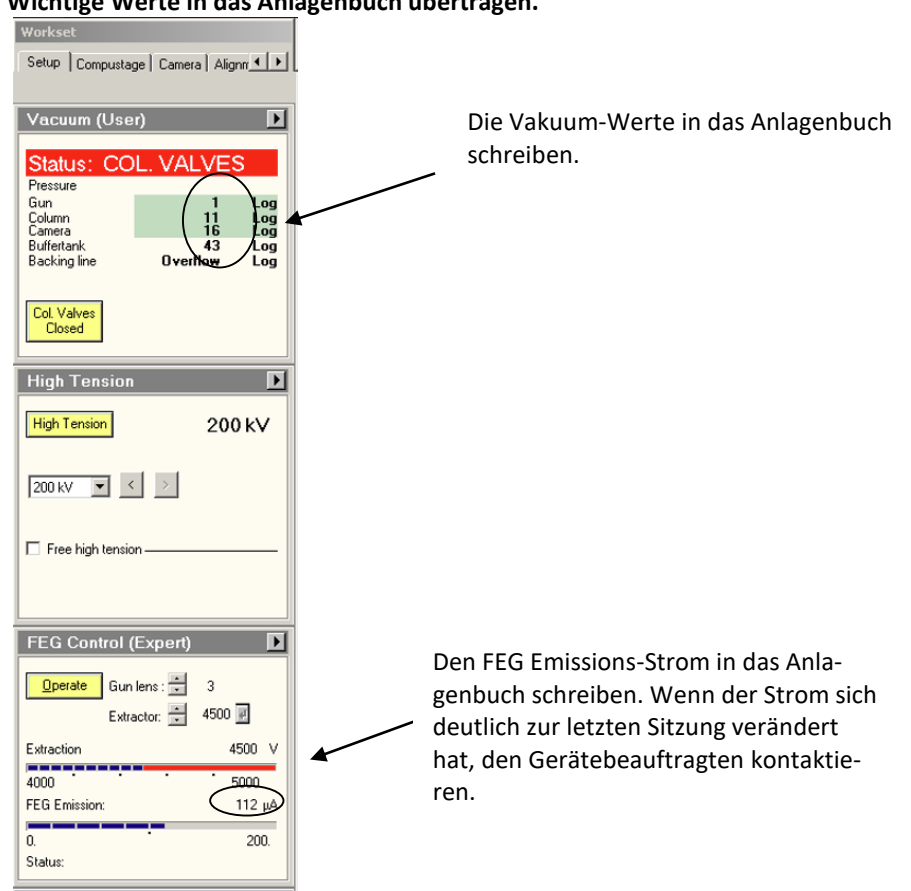

### **Wichtige Werte in das Anlagenbuch übertragen.**

# **Blenden/Apertures überprüfen**

C2 auf 4 für TEM, Objective & Selected Area Blende **raus**

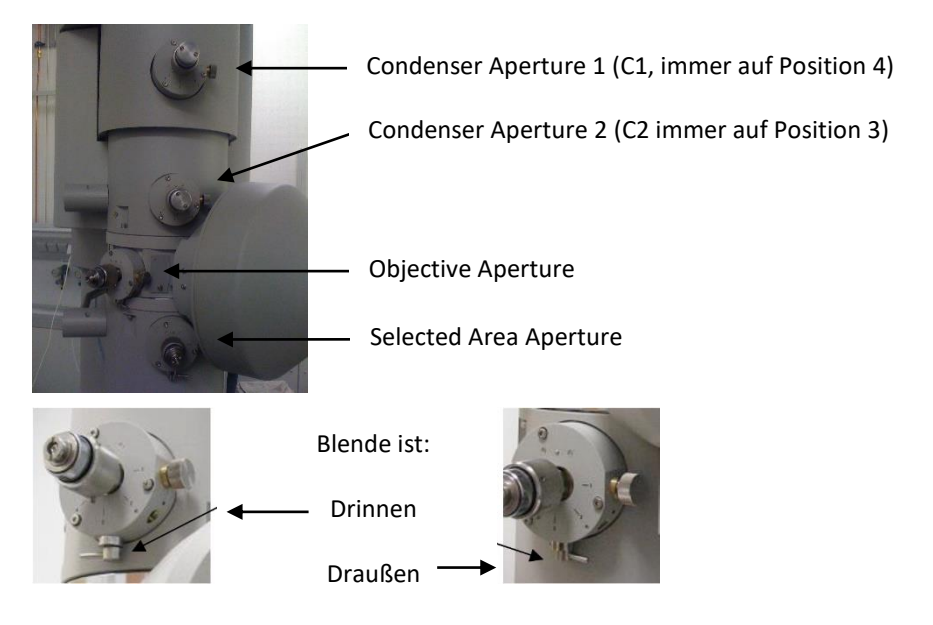

#### **Compustage überprüfen**

Die Compustage muss in der Nullstellung sein, d. h. X, Y, Z und α, ß müssen alle etwa 0 sein. Wenn das nicht erfüllt ist, dann muss ein Holder-Reset durchgeführt werden (siehe unter "Beenden der Session").

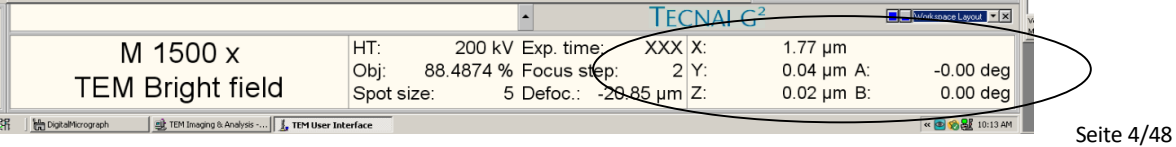

#### **Flüssigen Stickstoff füllen**

- 1.Den Sichtschirm am TEM mit der Gummi-Abdeckung abdecken.
- 2. Schutzbrille und Schutzhandschuhe anlegen.
- 3. Kühlfalle am TEM vorsichtig befüllen bis ca. 1 cm unter den Rand.
- 4.Nach ca. 10 Minuten kann eingeschleust werden.

#### **Vakuum Übersicht öffnen**

(Am rechten, unteren Bildschirmrand)

Die verschiedenen Werte repräsentieren logarithmische Werte von Drücken.

IGP = Ionengetterpumpe Pen = Penning-Vakuummeter Pir = Pirani-Vakuummeter

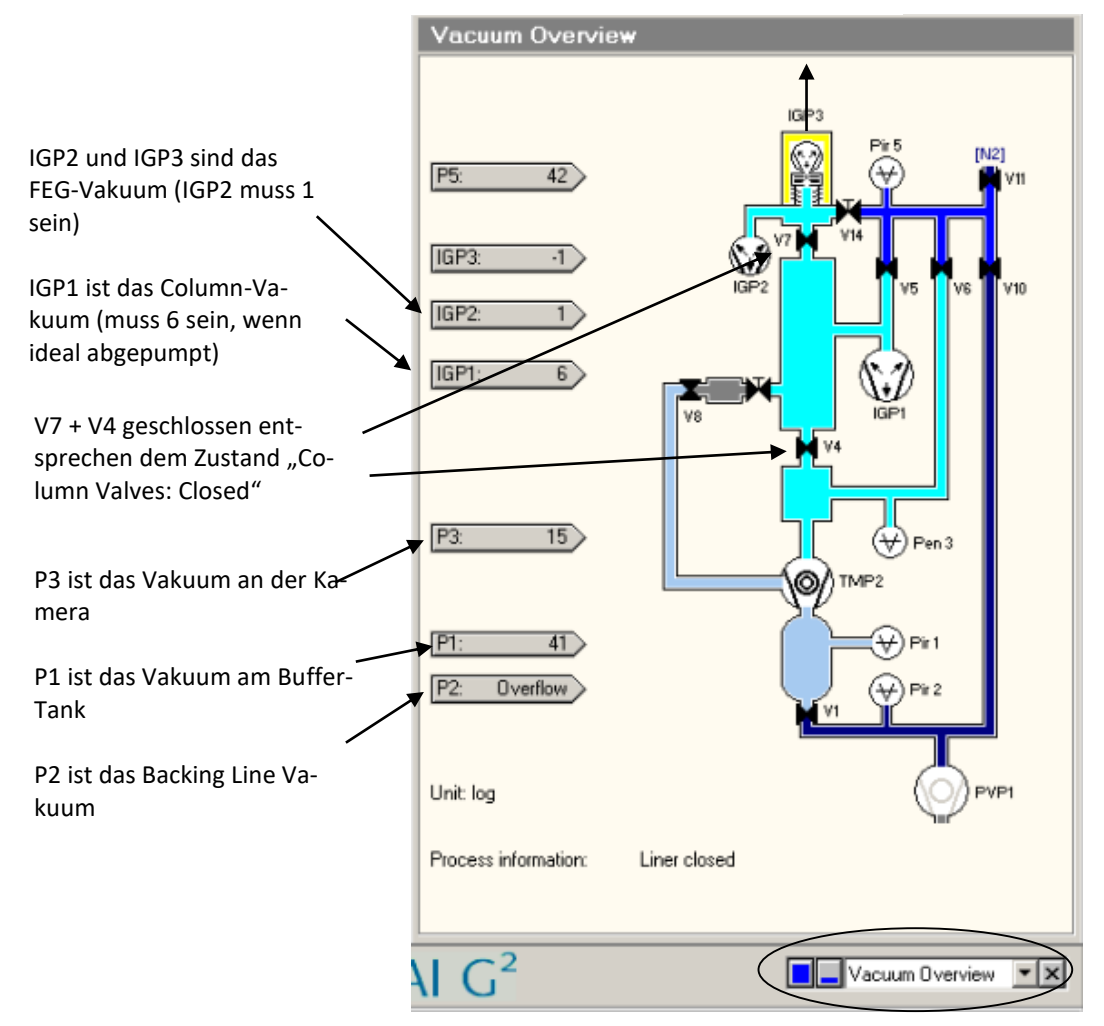

Hier die Vakuum-Übersicht öffnen.

# **4. Probe in den Single-Tilt-Probenhalter einlegen**

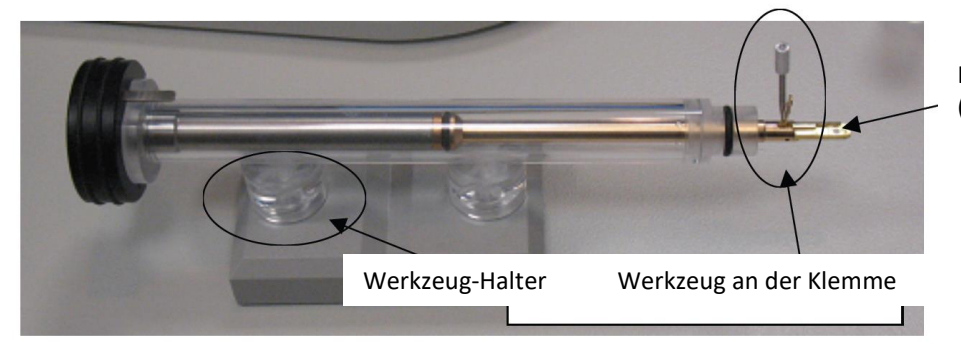

Hier kommt die Probe rein (Ø Probe = 3,05 mm)

- Der messingfarbende Teil zwischen O-Ring und Kopfende des Halters darf niemals mit der Hand oder anderen nicht vakuumtauglichen Teilen berührt werden. ggf. Schutzhandschuhe tragen.
- Drücken Sie mit einer Hand leicht gegen das schwarze Ende des Halters, damit er nicht aus der Schutzröhre rutschen kann.
- Stecken Sie das Werkzeug (befindet sich im Halter, siehe Abbildung) in die Bohrung am Kopfende der Klammer. Dann heben Sie die Klemme *vorsichtig und ohne Kraft* gerade nach oben bis sie im rechten Winkel zum Halter steht (siehe Foto).
- Platzieren Sie die Probe möglichst mittig in die kreisförmige Vertiefung der Spitze des Probenhalters. Die Probe wird mit der kleinen Proben-Saugpumpe möglichst am Rand angehoben (oder alternativ mit einer Pinzette). Für TEM & STEM sollte die Probe so rum eingelegt werden, dass das zu mikroskopierende Material jetzt unten liegt. Beim Einbau in das TEM wird der Probenhalter um 180° gedreht, wodurch dann das Material dann nach oben zeigt.
- Senken Sie die Klemme mit dem Werkzeug *vorsichtig und ohne Kraft* gerade nach unten auf die Probe. Hierbei die Klemme führen und nicht schnappen lassen. Achten Sie darauf, dass die Probe richtig in Position bleibt. Die Feder im Probenhalter drückt die Klemme an die Probe an, es muss daher nicht selbst gedrückt werden. Stecken Sie das Werkzeug zurück in den Halter.
- Ziehen Sie den Halter leicht aus dem Schutzrohr und drehen Sie den Halter um 180°, so dass die Probe nach unten zeigt. Tippen Sie ein paar Mal auf das schwarze Ende des Halters. Drehen Sie den Halter zurück und überprüfen Sie, ob die Probe sich nicht bewegt hat (Bewegung ist ein Zeichen dafür, dass es nicht richtig eingelegt und gespannt war).
- Ziehen Sie den Halter aus der Schutzröhre und inspizieren Sie den O-Ring genau auf Dreck, Haare etc. unter der Lupe. Dreck kann vorsichtig mit einer Pinzette oder Zahnstocher entfernt werden.
- Falls der O-Ring zu trocken geworden ist: Den O-Ring niemals selbständig fetten, sondern den Gerätebeauftragten kontaktieren.

### **5. Probenhalter in die Compustage einbringen**

- Einmal mit der linken Hand an der Steuerung der Selected Area Blende anfassen, um ggf. statische Aufladungen zu entladen. Jetzt ruhig stehenbleiben.
- *Vorsichtig* den Probenhalter mit dem kleinen Pin nahe der Halterspitze auf der 5 Uhr Position in die Compustage einbringen, so dass er in die kleine Kerbe innerhalb der Compustage hineinpasst. Alternativ: Probenhalter mit Pin auf 6 Uhr Position *vorsichtig* einbringen, bis man am Ende einen Wiederstand spürt. Dann auf 5 Uhr drehen, so dass der Probenhalter ganz hineingesteckt werden kann. (Hier ist die Warnlampe kurz an – das ist ok und normal)
- Die Pumpe startet automatisch und evakuiert die Compustage. Die rote Warnlampe ist an: Probenhalter nicht bewegen! Der Single-Tilt-Holder kann vorsichtig losgelassen werden. Der Double-Tilt-Holder sollte die gesamte Pumpzeit vorsichtig gehalten werden.
- Am Steuerinterface am PC muss der jeweilige Halter (Single bzw. Double) selektiert und mit dem kleinen Pfeilknopf ↵ bestätigt werden.

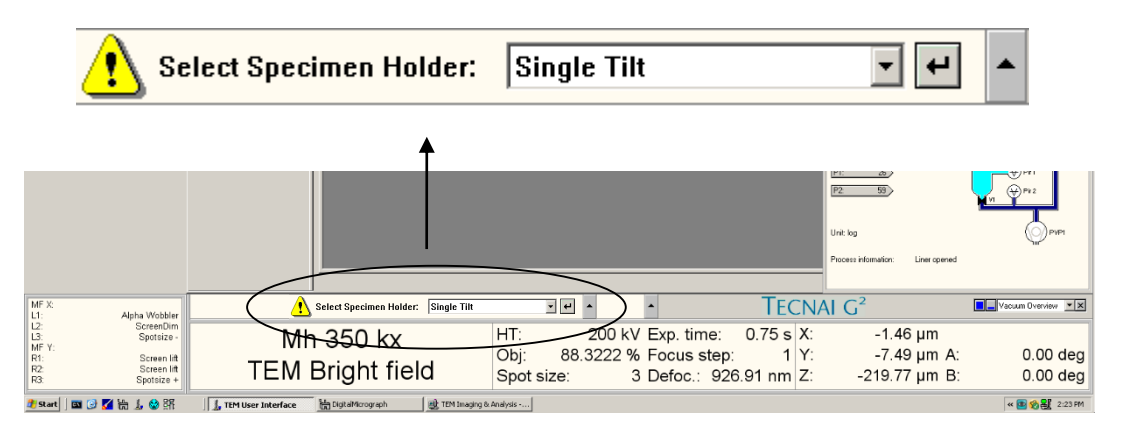

 Nur für Double-Tilt: Das Kabel vom Halter an die Compustage anschließen. Das Kabel darf später nicht blockieren oder die Schutzkappe berühren (sonst werden Schwingungen eingekoppelt).

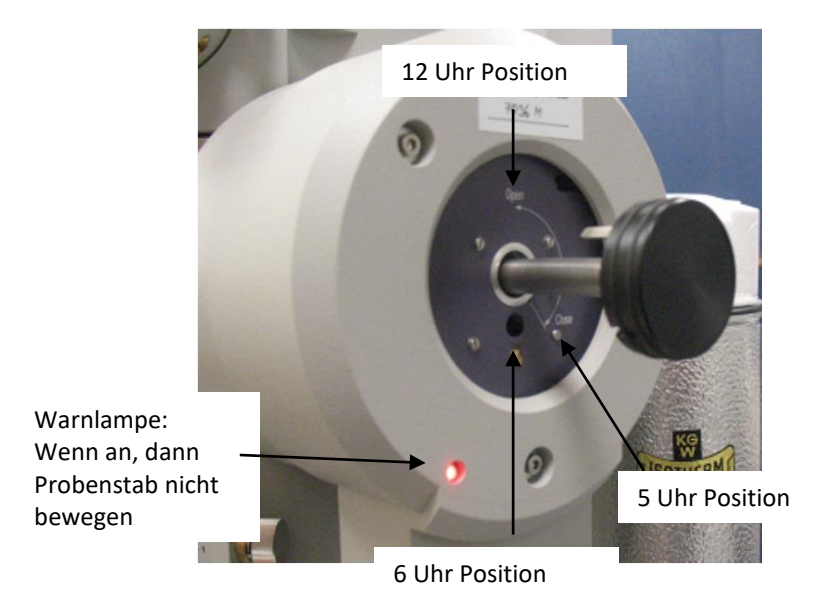

- In der Vakuum-Overviev wird unten die verbleibende **Pumpzeit** angezeigt (**180 Sekunden**). (Erfahrene Benutzer\*Innen stellen in dieser Zeit "save numbered" in Digital Micrograph ein)
- Wenn die Pumpzeit zu Ende ist, dann geht die Pumpe aus und die rote Warnlampe erlischt.
- Dann sollte umgehend der Probenhalter ganz eingebracht werden: mit der linken Hand leicht gegen die lilafarbene Fläche an der Compustage drücken und mit der rechten Hand den Probenhalter vorsichtig gegen den Uhrzeigersinn so drehen, das der innere Pin auf die 12 Uhr Position kommt. Der außen sichtbare, große Pin nahe dem schwarzen Ende des Halters kommt so auf die 6 Uhr Position. Dadurch wird die Compustage "aufgeschlossen". Achtung: Das Vakuum zieht den *Probenhalter hinein! Daher gut festhalten!*
- Den Probenhalter langsam bis zum Ende hinein gleiten lassen. Der große Pin verschwindet auf 6 Uhr im Schacht. Prüfen, ob der Probenhalter ganz drin ist.
- Ein paarmal locker gegen das Ende des Probenhalters klopfen.
- Die große graue Schutzkappe anbringen.

#### **6. Steuerpanel**

**Linkes Steuerpanel (Left Control Panel = LPC)**

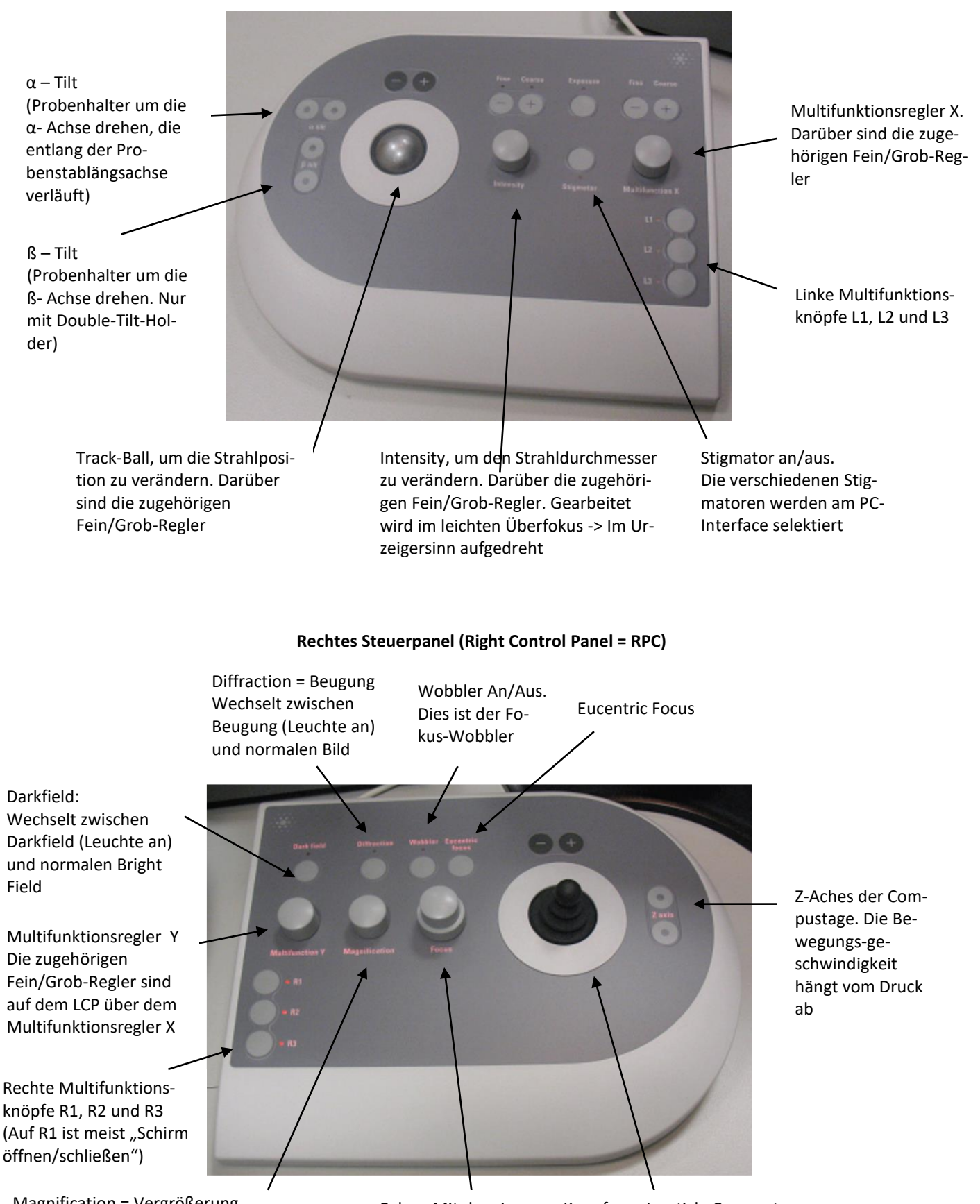

Magnification = Vergrößerung. Im TEM Mode wird hiermit die Vergrößerung eingestellt. In Diffraction Mode wird hiermit die Kameralänge verändert

Fokus: Mit dem inneren Knopf wird der Fokus eingestellt und mit dem äußeren Ring der Fokus-Step geändert

Joystick: Compustage X-Y Bewegung. Darüber sind die zugehörigen Fein/Grob-Regler

# **7. Alignements**

#### **Abdunkeln**

Für gewöhnlich ist das Licht beim Mikroskopieren aus. Mit dem Dimmer (rechts neben des TEM) kann man sich etwas dämmriges Licht machen.

**Column Valves öffnen**

Der phosphoreszierende Schirm im TEM muss geschlossen sein. Wenn der Druck in der **Column IGP1 ≤ 20** ist, dürfen die Colum Valves geöffnet werden. Der Druck sollte weiter auf 6 fallen. Wenn der Druck nicht 20 bzw. 6 erreicht, dann sollte der Probenhalter wieder ausgeschleust und der O-Ring auf Dreck untersucht werden.

#### **FEG-Register Laden (Optional)**

Wenn das Strahl-Alignement sehr schlecht aussieht, dann sollte ein älteres, bekanntes FEG-Register für TEM-Modus geladen werden. Oder natürlich, falls man den Modus ändern will (TEM, STEM, Tomografie). Dazu Setup -> FEG-Registers öffnen, siehe Abbildung. Ein Register selektieren und dann Set drücken, um es zu laden. Das TEM arbeitet mit den individuellen Einstellungen jeder Nutzerin und jedes Nutzers weiter, bei denen er die letzte Session beendet hat. Wenn also im gleichen Modus weitergearbeitet wird, dann sollte das laden neuer FEG-Register die Ausnahme sein.

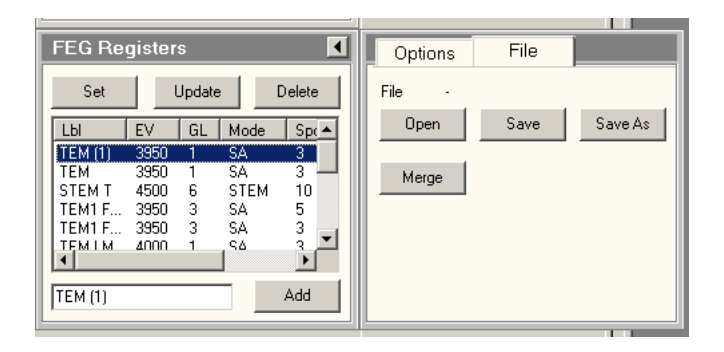

#### **Spotzise kontrolieren**

An dieser Stell sollte kontrolliert werden, ob **Spotsize = 3** (für TEM-Mode) eingestellt ist (sonst ändern). Ohne Probenhalter schaltet das TEM aus Sicherheitsgründen automatisch auf Spotsize = 5

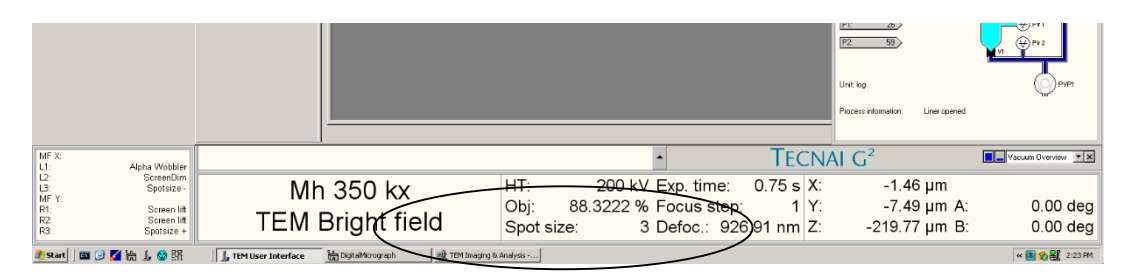

#### **Strahl finden**

- Oft ist der Strahl auf dem Grid der Probe -> Joystik etwas bewegen (xy-Postion ändern). Das funktioniert fast immer. Sonst kann man noch versuchen:
- Die Magnification ist zu groß -> auf 4400 x bis 1500 x stellen
- Die Strahlhelligkeit ist sehr weit weg vom Fokuspunkt -> Am LCP die Intensität verändern
- Vielleicht ist der Strahl nicht in die Mitte des Schirms gerichtet -> Magnification ganz klein machen und mit dem Trackball am LPC die Position ändern
- Wenn nichts mehr geht: Anderes FEG-Register laden.
- **Condenser Apertur C2 mittig einstellen**
	- Für TEM-Mode ist C2 auf 3.
	- Magnification etwas erhöhen, mindestens 44.000 x
	- Mit Intensity am LCP den Strahl zu einem kleinen Punkt fokussieren.
	- Mit dem Trackball am LCP den Punktstrahl absolut mittig auf den phosphoreszierenden Schirm ausrichten.

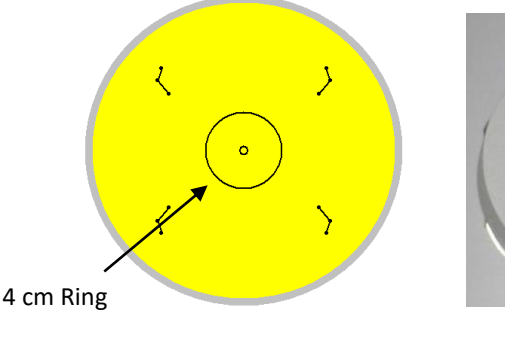

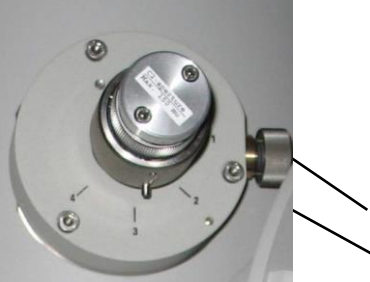

X- und Y-Einstellknöpfe für die Apertur

Der phosphoreszierende Schirm im TEM (Skizze)

Einstellrad für die Größe der Blende (TEM: Position 4)

#### **Schnellere Methode**

- Dann den Strahl mit Intensity im Uhrzeigersinn ganz aufziehen, so dass fast der gesamte Schirm ausgeleuchtet ist.
- Mit den X- und Y-Einstellknöpfen der Aperture wird diese so justiert, dass der aufgezogene Strahl möglichst mittig ist. Dabei kann sich an den vier äußeren Markierungen auf dem phosphoreszierenden Schirm orientiert werden.
- Die ganze Prozedur wird iterativ wiederholt, bis der Strahl mittig bleibt und sich gleichförmig aufzieht (sowohl im Uhrzeigersinn, als auch gegen den Uhrzeigersinn).

#### **Genauere Methode**

- Dann den Strahl mit Intensity in Uhrzeigersinn soweit aufziehen, so der 4 cm Ring am Schirm ausgeleuchtet ist.
- Mit dem Trackball exakt auf den 4 cm Ring legen.
- Jetzt Intensity in den Unterfokus gehen (gegen den Uhrzeigersinn) und wieder den 4 cm Ring ausleuchten. Die Differenz zum zwischen dem 4 cm Ring und dem runden Strahl ist die Fehljustierung.
- Jetzt mit den X- und Y-Einstellknöpfen wird die Blende so justiert, dass der Strahl *etwas besser* zum 4 cm Ring liegt (aber nicht perfekt).
- Und wieder zurück in den Überfokus mit Intensity und sehen, wie gut es jetzt passt.
- Die ganze Prozedur wird iterativ wiederholt, bis der Strahl mittig bleibt und sich gleichförmig aufzieht (sowohl im Uhrzeigersinn, als auch gegen den Uhrzeigersinn).

#### **Euzentrische Höhe einstellen**

Es gibt mehrere Methoden, die alle beherrscht sein sollten. Vorzugsweise wird immer die Probe in z-Richtung so verschoben, dass sie in der euzentrischen Höhe liegt (und *nicht* der Fokus auf die Probe verschoben). Dadurch ist u. a. die Kalibrierung der Maßstabs-Anzeige am genausten, da alle Basis-Alignments des TEM für die euzentische Höhe vorgenommen wurden.

#### **Methode: Minimaler Kontrast**

- Eucentric Focus am RCP drücken. Damit wird der in den Basis-Alignments des Geräts festgelegter Fokus für die euzentrische Höhe eingestellt.
- Eine Vergrößerung von 30.000 50.000 x einstellen.
- Ein Probendetail suchen
- Mit den Knöpfen für die z-Achse am RCP wird die Probe so hoch- und runtergefahren, dass das Probendetail minimalen Kontrast hat.

#### **Methode: Minimale Streuung**

- Eucentric Focus am RCP drücken.
- Eine Vergrößerung von 30.000 50.000 x einstellen.
- Ein Probendetail suchen. Am besten sind Ansammlungen von amorphen Material.
- Den Strahl mit Intensity am LCP auf einen Punkt zusammenziehen.
- Mit den Knöpfen für die z-Achse am RCP wird die Probe so hoch- und runtergefahren, dass die Streuung um den mittigen hellen Punkt minimal wird.

#### **Methode: Fokus Wobbler**

- Eucentric Focus am RCP drücken.
- Eine Vergrößerung von 30.000 50.000 x einstellen. (Hängt auch stark von der Größe des Probendetails ab).
- Ein Probendetail suchen.
- Jetzt das Probendetail mit den Augen gut fixieren und den Fokus-Wobbler mit dem Knopf "Wobbler" am RCP starten. Dadurch wobbelt jetzt der Strahl um die Probe (ähnlich wie beim α–Wobbler, wo die Probe im festen Strahl wobbelt – die Relativbewegung ist dieselbe).
- Amplitude und räumliche Richtung des Wobbelns können mit den beiden Multifunktionsreglern verändert werden.
- Durch das Wobbeln erhält man zwei sich überlagernde Bilder der Probe. Mit den Knöpfen für die z-Achse am RCP wird die Probe so hoch- und runtergefahren, dass die beiden Bilder wieder übereinanderliegen. Ggf. mit dem Joystick korrigieren, damit das Probendetail nicht aus dem Bild wandert.
- Wenn die euzentrische Höhe richtig ist, dann kann man die Wobbler-Amplitude sowohl groß und als auch klein einstellen, ohne dass sich das Bild verändert. Wobbler wieder ausstellen.

#### **Methode: α–Wobbler**

- Eucentric Focus am RCP drücken.
- Eine Vergrößerung von 30.000 50.000 x einstellen. (Hängt auch stark von der Größe des Probendetails ab).
- Ein Probendetail suchen und in die Mitte des Schirms fahren.
- Jetzt den α–Wobbler starten. Dadurch verkippt sich der Probenhalter periodisch um die α–Achse. Der α–Wobbler kann entweder über eine der Multifunktionstaste L1 oder über das User Interface der Compustage (siehe Abbildung) gesteuert werden. Dort kann man auch die Amplitude einstellen, z. B. auf 5.

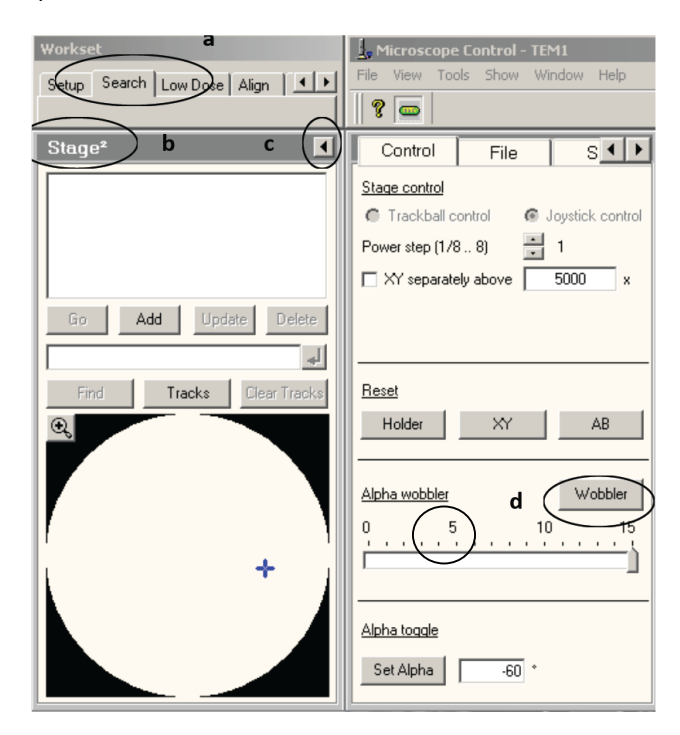

- Mit den Knöpfen für die z-Achse am RCP wird die Probe so hoch- und runtergefahren, dass die Bewegung des Probendetails minimiert wird.
- Wenn die Bewegung des Probendetails minimal ist, dann ist man im Fokus und der α–Wobbler kann ausgestellt werden.

#### **Alignment: Gun Tilt (Optional)**

Gun Tilt und Gun Shift müssen nur neu gemacht werden, wenn die Strahlintensität zu schwach geworden ist. **Typische Werte für den Screen Curent ~10 nA und Exposure Time ~ 0.5 s.**

- Typische Vergrößerung einstellen, z. B. 44.000 x
- Den 4 cm Ring ausleuchten (im Uhrzeigersinn aufgezogen)
- Alignments –> Direct Alignments -> Gun Tilt anklicken.
- Jetzt mit den beiden Multifunktionsreglern den Strahl hin und her bewegen, so dass die Exposure Time minimal eingestellt wird. Ggf. mit dem Trackball den Strahl wieder in die Mitte bringen.
- Mit Done beenden.

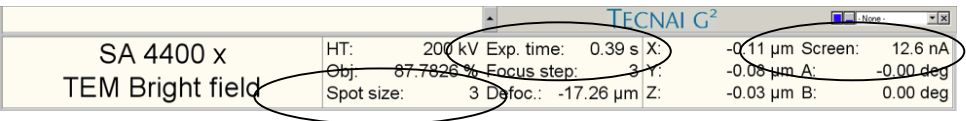

#### **Alignment: Gun Shift (Optional)**

Gun Tilt und Gun Shift müssen nur neu gemacht werden, wenn die Strahlintensität zu schwach geworden ist.

- Typische Vergrößerung einstellen, z. B. 44.000 x. Wenn sich der Spot im Folgenden aus dem Sichtfeld bewegt, dann erst mal bei einer kleinerer Magnification beginnen.
- Spot Size mit R3 auf 9 stellen.
- Den Strahl mit Intensity punktförmig zusammenziehen und mit dem Trackball zentrieren.

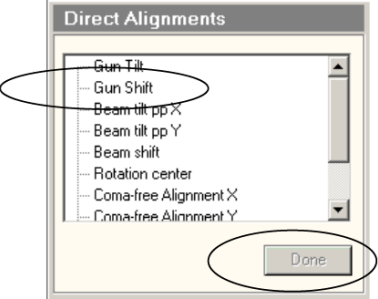

- Spotsize mit L3 auf 3 stellen. (Jetzt ist er nicht mehr in der Mitte, wenn Gun Shift nicht ideal ist)
- Gun Shift in den Direct Alignments anklicken.
- Den Strahl mit Intensity punktförmig machen und mit den beiden Multifunktionsreglern zentrieren.
- Done drücken, wenn fertig.
- Die letzten Schritte iterativ wiederhohlen, bis sich der Strahl nicht mehr bewegt, wenn die Spotsize von 9 auf 3 geändert wird.
- Wenn sich die Exposure Time wieder erhöht hat, dann wieder Gun Tilt erneut einstellen.
- Ggf. den Astigmatismus der Condenser Lens erneut korrigieren.

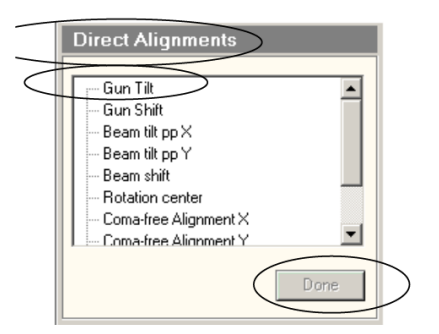

- **Alignment: Astigmatismus der Condenser Lens** 
	- Wenn der Strahl am phosphoreszierenden Schirm nicht rund ist, muss der Astigmatismus der Condenser Lens korrigiert werden.
	- Stigmator am LCP drücken.
	- Am PC-Interface muss der richtige Stigmator (hier: Condenser) selektiert werden. Das Menü ist bei Alignements -> Stigmator.
	- Mit den beiden Multifunktionsreglern lässt sich der Strahl jetzt leicht in eine runde Form bringen. Am einfachsten am 4 cm Ring am phosphoreszierenden Schirm orientieren.
	- Zum Schluss Stigmator erneut drücken, um die Steuerung auszumachen.
- **Alignment: Pivot Points**
	- Typische Vergrößerung einstellen, z. B. 175.000 x
	- Den Strahl mit Intensity punktförmig zusammenziehen und mit dem Trackball zentrieren.
	- Beam tilt pp X anklicken. Der Strahl wobbelt jetzt hin und her.
	- Den Strahl mit den beiden Multifunktionsreglern so einstellen, dass er in der Mitte einen hellen Punkt hat, um den der Strahl wobbelt (siehe Abbildung).
	- Done drücken, wenn fertig.
	- Dasselbe für Beam tilt pp Y.

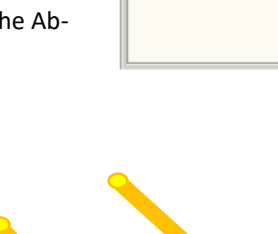

Pivot Points: Richtig Pivot Points: Falsch Pivot Points: Falsch

- **Alignment: Beam Shift**
	- Typische Vergrößerung einstellen, z. B. 175.000 x
	- Den Strahl mit Intensity punktförmig zusammenziehen und mit dem Trackball zentrieren.
	- Beam Shift drücken. Der Strahl macht jetzt einen Satz zur Seite. Wenn er aus dem Sichtfeld verschwindet, dann die Magnification reduzieren, bis man ihn wiederfindet.
	- Den Strahl mit den beiden Multifunktionsreglern zentrieren.
	- Done drücken, wenn fertig.

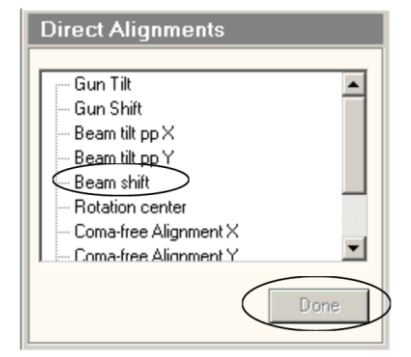

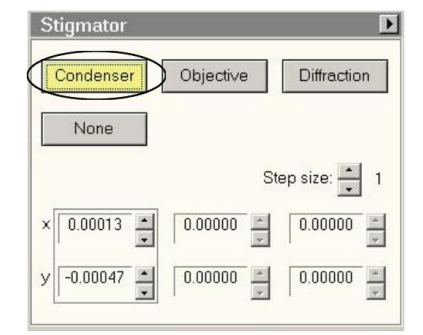

**Direct Alignments**  $\overline{G}$ in Ti **Gun Shift** Beam tilt on > Beam tilt op Y Beam shift Rotation center Coma-free Alignment X Coma-free Alignment Y

- **Alignment: Rotation Center**
	- Typische Vergrößerung einstellen, z. B. 175.000 x
	- Den Strahl mit Intensity punktförmig zusammenziehen und mit dem Trackball zentrieren.
	- Rotation Center Drücken. Der Strahl beginnt jetzt zu oszillieren. Mit dem Ring an dem Fokus-Regler kann man die Amplitude des Oszillierens ändern.
	- Mit den beiden Multifunktionsreglern kann die Bewegung des Strahls beeinflusst werden. Er soll so eingestellt werden, das er mittig oszilliert (und nicht hin- und her), siehe Abbildung.
	- Done drücken, wenn fertig.

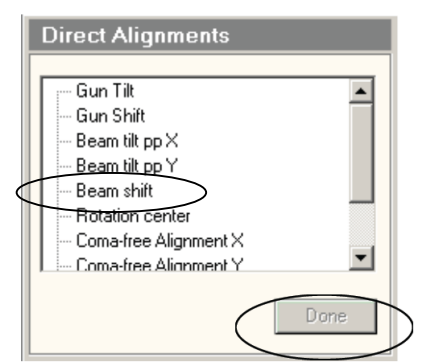

 Wenn Rotation Center eingestellt ist, dann kurz Beam Shift und Rotation center noch mal überprüfen, da die Alignements sich gegenseitig beeinflussen.

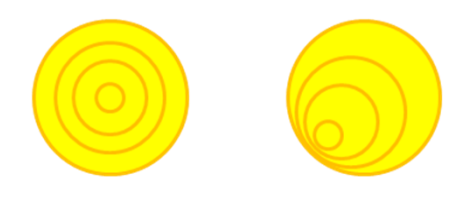

Rotation Center: Richtig Der Strahl oszilliert um einen hellen Punkt in der Mitte

Rotation Center: Falsch Der Strahl oszilliert um einen hellen Punkt am Rand

![](_page_14_Figure_12.jpeg)

Rotation Center: Ganz falsch Der Strahl oszilliert so stark hin und her, dass ein hantelförmiges Bild entsteht

#### **Alignment: Coma-Free (Optional)**

Nur bei Höchstauflösung für beste Bilder nötig. Coma-Free Alignement und Rotation Center beeinflussen exakt die gleichen Strahlparameter – nur die Einstellmethode ist verschieden.

- Magnification sehr groß einstellen, 440.000 x
- Ein Probendetail in die Mitte des Schirms bringen und den Strahl mit dem Intensity weit aufziehen.
- Jetzt Coma-Free Alignement X drücken. Dadurch beginnt der Strahl hin- und her zu springen. Der Strahl sollte soweit aufgezogen sein, dass das Probendetail immer sichtbar bleibt.
- Jetzt mit dem Multifunktionsregler am LPC das Probendetail beim hin- und herspringen gleich scharf einstellen. Am besten sieht man es in Digital Micrograph in der FFT. Das Probendetail selbst wird beim hin- und herspringen etwas unterschiedlich aussehen, da der Strahl es auf verschiedenen Wegen durchleuchtet.
- Dasselbe für Coma-Free Alignement Y.

**Alignment: Astigmatismus der Objective Lens**

Dieses Alignement wird mit Unterstützung der FFT in Digital Micrograph gemacht.

- Bei gedrückter ALT-Taste wird ein gepunktetes Quadrat auf das Live-Bild gebracht. (Weit links oben beginnen und dann aufziehen).
- Dann wird davon die Fast Fourier-Transformation genommen.
- Process -> Live -> Reduced FFT

![](_page_15_Picture_6.jpeg)

- Im Live-Bild der FFT sieht man Kreise, falls die euzentrische Höhe nicht ganz richtig eingestellt ist.
- Jetzt kann man mit z-Achse am RCP die euzentrische Höhe ideal einstellen. Dann ist in der FFT das Bild gut ausgeleuchtet.
- Dann mit dem Fokus-Knopf wieder etwas in den Unterfokus gehen, um die Kreise in der FFT zu sehen.

![](_page_15_Picture_10.jpeg)

![](_page_15_Picture_12.jpeg)

![](_page_15_Picture_13.jpeg)

Richtig: Runde Kreise Falsch: Nicht rund Falsch: Statt runder Kreise kann zu solchen Mustern kommen

- Sind die Kreise im FFT oval, dann muss der Astigmatismus der Objektiv-Linse korrigiert werden. Hierfür Stigmator am LCP drücken. Bei sehr starkem Astigmatismus ist vermutlich die Objektiv-Blende nicht gut eingestellt (ggf. noch mal korrigieren).
- Am PC-Interface muss der richtige Stigmator (hier: Objectiv) selektiert werden. Das Menü ist bei Alignements -> Stigmator. Als Default ist bei drücken des Stigmator-Knopfes bereits der Objektiv-Stigmator selektiert.
- Jetzt mit den beiden Multifunktionsreglern die Kreise möglichst rund machen. Manchmal ist es hilfreich, sich einen Kreis aus dem oberen Menu in das FFT-Bild zu legen, um genau zu sehen, wann die Kreise rund sind.
- Zum Schluss Stigmator wieder drücken, um die Steuerung auszumachen.
- Mit dem Fokus-Knopf wieder in den Fokus gehen.

# **8. Messen mit Digital Micrograph**

- **Bilder speichern:** 
	- Mit "Save Numbered" muss man nur einmal die Probenbezeichnung und das Datum eingeben. Bei jedem speichern werden dann die Bilder automatisch bezeichnet und mit einer fortlaufenden Nummer versehen.

![](_page_16_Picture_4.jpeg)

- File -> Global Info -> Saving -> Save Numbered
- Dort dann angeben:
	- Den Pfad, wo es gespeichert werden soll (Bitte das eigene Verzeichnis).
	- Den String, der die Dateien bezeichnen soll. Typischerweise Probenname + Datum.
	- Next Index auf 1 stellen.
	- Save as Gatan Format.
	- Mit OK bestätigen. NEU: Auf dem Nut-

# zer-Verzeichnis auf

![](_page_16_Picture_115.jpeg)

 $\mathbf{x}$ 

Magnification Separator

 $\overline{\mathbf{r}}$ 

 $\overline{\mathbf{r}}$ 

- **Bilder aufnehmen:**
	- Der Strahl sollte den 4 cm Kreis gut ausleuchten.

![](_page_17_Picture_3.jpeg)

 Den phosphoreszierenden Schirm öffnen, so dass der Elektronenstrahl auf die CCD-Kamera fällt. Dafür entweder R1 am RCP oder den mechanischen Knopf direkt links am TEM betätigen.

> Mechanischen Knopf für Lift Screen

- 
- Mit dem "Start/Stop View" Knopf im rechten Menu nimmt die Kamera Live-Bilder im schnellen Search Modus auf. (Wenn die Kamera am Anfang noch eingefahren ist, dann fragt DM, ob man die Kamera rausfahren will: Ja).
- Kamera Modes:
	- Search: Geringere Auflösung (mit Binning 2) mit schneller Wiederholrate für Echtzeit-Bilder.
	- Preview: Höhere Auflösung bei mittlerer Wiederholrate.
	- Acquire: Aufnahme des Bildes mit der eingestellten Exposure-Time.
- Es wird ein gepunktetes Quadrat auf das Live-Bild gebracht. Dazu im Menu das entsprechend Symbol selektieren, bei gedrückter ALT-Taste links oben ins Bild klicken und dann nach rechts unten aufziehen. Dann wird davon die Fast Fourier-Transformation erstellt. Unter Process ->Live -> Reduced FFT. Die FFT dient zur Kontrolle des Fokus und von Astigmatismus (siehe Alignements).
- Normalerweise braucht man nur Search- und Acquire-Modus. Beide sind auf das gleiche 2004 x 1336 große Feld eingestellt, wobei Search mit 0,1 Sekunden und Binning 2, Acquire mit Binning 1 arbeitet. Das kann man durch drücken des kleinen Werkzeugsymbols überprüfen.
- Normalerweise stellt man nur die Exposure time ein z. B. 1 Sekunde.

![](_page_17_Figure_15.jpeg)

### **9. Kontrast-Blende**

Einen besseren Kontrast erhält man mit der Objektive-Blende als Kontrast-Blende. Allerdings schränkt eine Blende auch das maximal erreichbare Auflösungsvermögen ein. Typische Werte: Bei 50.000 x Blende 2, bei Hochauflösung 350.000 x Blende 4 oder keine Blende.

- Der phosphoreszierende Schirm muss geschlossen sein. Sonst kann der Szintillator der Kamera beschädigt werden! Die Objektiv-Blende ist noch draußen.
- Die Probenstelle, die man gerade im TEM sieht, wird im nächsten Schritt stark bestrahlt. Es empfiehlt sich daher ggf. etwas mit dem Joystick zu Seite zu fahren, um die interessante Stelle nicht zu beschädigen.
- Diffraction am RCP drücken. Dadurch wird jetzt die Zwischenbildebene der Objective Lens auf dem phosphoreszierenden Schirm abgebildet. Der Spot in der Mitte ist sehr hell. Mit dem Knopf "Magnification" wird im Diffraction Mode die Kamera-Länge eingestellt; hier 460 mm einstellen. Mit den beiden Multifunktionsreglern kann der Spot mittig eingestellt werden.

![](_page_18_Picture_6.jpeg)

![](_page_18_Picture_7.jpeg)

Einstellrad für Blendengröße

Hebel zum Ein- und Auslegen der

Jetzt mit dem Einstellrad die Blendengröße einstellen und die Blende reinbringen (Hebel nach links).

- Mit den beiden x- und y- Einstellknöpfen an der Blende muss jetzt die Blende so eingestellt werden, dass der direkte Strahl möglichst mittig durchgeht.
- Für Blende 1-2 sind die Blendenöffnungen im Vergleich zum Strahl sehr eng. Deshalb am besten den kleinen Hilfsschirm mit dem Hebel Links am TEM reinfahren und den Strahl durch das optische Mikroskop betrachten, wenn man die Blende justiert.
- Zum Schluss wieder den Diffraction-Knopf drücken und in Bright Field zurückkehren.

![](_page_18_Picture_14.jpeg)

Hebel für Hilfsschirm links am TEM

![](_page_18_Picture_16.jpeg)

Hilfsschirm Optisches Mikroskop

zum Justieren

# **10. Beenden der Session**

- **Vergrößerung auf SA 4400 x stellen und 4 cm Kreis am Schirm ausleuchten**
- **Compustage in die Mitte fahren**

Erst mit dem Joystick in die Mitte fahren, dann kann der Rest mit Compusage -> Stage<sup>2</sup> Flapout -> Reset: Holder gemacht werden.

- **Objektiv & SA-Blenden rausnehmen** D. h. beide Hebel nach rechts.
- **Column Valves schließen**

![](_page_19_Figure_7.jpeg)

#### Hay Alignman P Compustage | Cam  $\blacksquare$ नां  $s$ <sup>1</sup> Control Stage contro **C** Trackball  $\frac{1}{2}$  1 Power step (1/8 .. 8) T XY separately above 500000 Add Update Delet  $\frac{1}{2}$ Tracks 15 Reset HolderSet Alpha 60

![](_page_19_Picture_9.jpeg)

#### **Kamera stoppen und zurückfahren**

"Stop View" und uncheck "Camera Inserted" in Digital Micrograph.

- **Probenhalter aus der Compustage entnehmen**
	- Abdeckung der Compustage abnehmen.
	- Einmal mit der linken Hand an der Steuerung der Selected Area Blende anfassen, um ggf. statische Aufladungen zu entladen. Jetzt ruhig stehenbleiben.
	- Dann mit der linken Hand gegen die Lila-Fläche an der Compustage drücken. Das ist wichtig, sonst kann die Compustage beim herausziehen des Probenhalters beschädigt werden.
	- *Vorsichtig* den Probenhalter herausziehen, bis man einen leichten Wiederstand spürt. Dann den Probenhalter im Uhrzeigersinn um etwa 180° drehen, bis es nicht mehr weitergeht. Dadurch wird die Compustage "abgeschlossen".
	- Beim Double-Tilt-Holder: Kabelverbindung lösen.
	- Jetzt den Probenhalter vorsichtig gegen den Wiederstand herausziehen. Mit der linken Hand stabilisieren. Ab einem bestimmten Punkt geht es sehr leicht. Dann nicht mit dem Probenhalter gegen die Öffnung schlagen.
	- Falls an der Compustage noch die Rote Warnlampe leuchtet: Am Steuerinterface am PC "no holder" selektieren und mit dem kleinen Pfeilknopf bestätigen.

#### **Probe ausbauen**

- Der Teil zwischen O-Ring und Kopfende des Halters darf niemals mit der Hand oder anderen nicht vakuumtauglichen Teilen berührt werden. Ggf. Schutzhandschuhe tragen.
- Probenhalter in die Haltevorrichtung zurückbringen.
- Stecken Sie das Werkzeug in die Bohrung am Kopfende der Klammer. Dann heben Sie die Klemme *vorsichtig und ohne Kraft* gerade nach oben bis sie im rechten Winkel zum Halter steht.
- Probe herausnehmen. Trick: Den Probenhalter drehen und die Probe direkt in die Probenbox fallen lassen.
- Die Klemme wieder schließen.
- Zum Schluss die Schutzkappe auf die Halterung schieben.
- **Leeren Probenhalter wieder in die Compustage einbauen**
	- So bleibt der Halter sauber und es kommt weniger Dreck in die Compustage
	- Zum Schluss die Abdeckung der Compustage aufsetzen.
- **FEG auf 4500 V stellen (Wenn keiner mehr im Anschluss messen will)**
- **Reste von flüssigem Stickstoff zurückgießen (Wenn keiner mehr im Anschluss messen will)**
	- Den Sichtschirm am TEM mit der Gummi-Abdeckung abdecken.
	- Schutzbrille und Schutzhandschuhe anlegen.
	- Den Rest in der Kühlfalle und im Umfüllbehälter zurück in den großen Stickstoff-Behälter gießen.
	- Kühlfalle und der Umfüllbehälter werden kopfüber in die Styropor-Vorrichtung gelegt, so dass Kondenswasser aus den Behältern abtropfen kann.
	- Dort, wo die Kühlfalle am TEM stand, ein Papiertuch hinlegen, um Kondenswasser aufzufangen.

#### **Cryo Cycle starten (Wenn keiner mehr im Anschluss messen will)**

- 1. Setup –Flapout > Cryo ->Cryo Cycle drücken.
- 2.Nach 7 Minuten startet jetzt der Cryo Cycle automatisch. Das TEM User Interface kann beendet werden, das Programm für den Cryo Cycle läuft im Hintergrund weiter.

![](_page_20_Picture_157.jpeg)

- **Die drei Programme beenden (File -> Exit)**
- **Ausloggen aus dem TEM-Steuerrechner (NICHT herunterfahren), Monitore ausmachen**
	- **Achtung:** Zwischen dem Beenden der drei Programme und dem Ausloggen sollten eine kurze Wartezeit (min. 10 Sekunden) eingehalten werden, damit alle Programme wirklich beendet sind.
	- **Achtung:** Manchmal friert der TEM-Steuerrechner direkt nach dem ausloggen ein oder stürzt ab. Dann dem Gerätebeauftragten Bescheid geben.

#### **Daten verschieben**

Daten von TEM Bilder:\Nutzer\Nutzername verschieben nach TEM:\Nutzer Verzeichnisse\Nutzername.

#### **Batch Convert der DM3-Dateien**

Die Bilder sind im DM3 Format und je 42 MB groß. Diese können mit Digial Micrograph oder auch mit der Freeware imageJ bearbeitet werden. Um die Bilder in Digital Micrograph in gebräuchliche Formate zu konvertieren: File -> Batch Convert. Dann den Ordner, wo die Bilder gespeichert sind, anwählen und noch das Format auswählen, in das konvertiert werden soll (BMP, JPEG oder TIFF). Mit OK bestätigen, dann werden die konvertierten Bilder im gleichen Ordner erzeugt.

![](_page_21_Picture_60.jpeg)

 **Im Logbuch ggf. letzte Eintragungen machen und Computer im Vorraum herunterfahren (Wenn keiner mehr im Anschluss messen will)** 

#### **Aufräumen!**

Das Labor sollte mindestens so aufgeräumt und sauber hinterlassen werden, wie man es vorgefunden hat.

# **TEM andere Modi**

# **11. Dark-Field Imaging**

Im normalen TEM-Modus (bright field, BF) wird der direkte Strahl (direct beam) aufgenommen, im Dunkelfeld-Modus (dark field, DF) wird ein Teil des gestreuten/gebeugten Elektronenstrahls aufgenommen, wobei der direkt beam mit der Objektiv-Blende abgeblendet wird. Daher geht DF-Imaging mit dieser Methode nur, wo auch eine Objektiv-Blende eingesetzt werden kann (d. h. im SA-Mode z. B. bei 50,000 x Maginification). Bei zu hohen Magnifications würde eine Blende die Auflösung beschränken.

- Probe wie im normalen TEM-Modus einbauen, C2 einstellen, Euzentrische Höhe einstellen, direkt Alignements durchführen.
- Z. B. 50,000 x Magification. Objektivblende auf 2 einbauen (siehe Alignement: Objective Aperture). Hierbei sollte der zentrale Strahl immer ideal mittig auf den Schirm kommen (ggf. mit den Multifunktionsreglern nachregeln).
- Jetzt wieder im BF-Mode und die Blende rausnehmen.
- Der Schirm ist geschlossen! Diffraction-Knopf am RPC Drücken. Jetzt hat man in der Mitte einen direct beam (hellen Punkt) und darum herum die gestreuten/gebeugten Strahlen. Camera length auf 650 mm (mit dem Magnification-Knopf einzustellen). Darkfield-Knopf am RPC drücken und mit den beiden Multifunktionsreglern den gewünschten Ring oder gebeugten Strahl in die Mitte bringen. Der helle direct beam ist dann nicht mehr mittig. Mit dem Darkfield-Knopf kann zwischen diesen beiden Positionen gewechselt werden. Objektiv-Blende wieder reinschieben und testen. Jetzt sollte mal nur der direkt Beam und mal nur der selektierte Ring durchscheinen.
- Difraction drücken und so zurück im bright field wechseln.
- Schirm aufmachen und das bright field image mit Digital Micrograph sichtbar machen. Bild der gewünschten Probenstelle aufnehmen (im bright field). Darkfield-Knopf drücken und die gleiche Stelle aufnehmen. Meist muss die Exposure Time erhöht werden (z. B. von 0.2 s auf 1 s oder höher), um ein scharfes Bild zu erhalten.

![](_page_22_Picture_10.jpeg)

Exemplarische Nanopartikel gemessen in bright field-modus (links) und die gleiche Probenstelle in Darkfield-Modus (rechts)

# **12. Selected Area Diffraction**

Durch den Beugungs-Modus (diffraction-mode) wird die hintere Brenneben (back focal plane) auf den Schirm oder Detektor abgebildet. Das Beugungsmuster ist ein Bild der in der Probe gebeugten und gestreuten Elektronen. **ACHTUNG: Die einzelnen Punkte (insbesondere der Punkt in der Mitte) des Beugungsbildes können sehr intensiv werden und dadurch der Szintillator der CCD- Kamera beschädigen! Deshalb:** 

- **Dieser Abbildungsmodus ist nur extra dafür eingewiesenen Nutzer\*innen erlaubt!**
- **immer mit höchster Vorsicht arbeiten!**
- Probe einbauen und einschleusen (für kristalline Proben ggf. double tilt holder nehmen, wenn α UND ß gekippt werden sollen)
- Bei double tilt holder: Probe, Unterlegscheibe, konischer Ring. Erst etwas gegen den Uhrzeigersinn drehen, so dass man die Stelle findet, wo das Gewinde reingeht, dann im Uhrzeigersinn ganz vorsichtig ohne Kraft etwas rein drehen und "Butterweich" nur anziehen. Es muss plan abschließen (von der Seite angucken). Bei cross section Proben: Klebekante senkrecht zum Stab einbauen.
- Probe wie im normalen TEM-Modus (bright field) einbauen, C1 einstellen, Euzentrische Höhe einstellen, direkt Alignements durchführen.
- Probe mit α und ß ausrichten: Diffraction drücken (Schirm muss natürlich geschlossen sein!). Im Bild, wenn die Probe dick genug ist, sieht man auch Kikuchi-Linien. Dann mit α und ß kippen, so das im Pol. Zum Schluss Diffraction drücken, um zurück in bright field zu gehen.

![](_page_23_Picture_9.jpeg)

![](_page_23_Picture_10.jpeg)

DP mit Kikuchi-Linien. Durch Kippen ist die Probe jetzt im Pol.

Die Fotos zeigen die 111-Richtung von Silizium.

Beispiele von Kikuchi-Linienin verschiedene Materialien gibt es im Wiliams Carter Band 2 (liegt im TEM-Vorraum aus). Online lassen sich Diffraction Pattern und Kikuchi-Linien für diverse Materialien berechnen unter: <http://emaps.mrl.uiuc.edu/>

- Das interessante Probendetail in die Mitte bringen. Selected Area Blende (unterste Blende reinbringen), Blendengröße einstellen (meist nr. 2 oder gar 1) und mit den beiden Reglern mittig einstellen. Falls man das Blendenloch nicht findet, dann mit der Magnifikation runtergehen, und danach wieder in die gewünschte Magnification.
- Schirm geschlossen, um Kamera zu schützen! Jetzt Diffraction-Knopf am RPC drücken. Jetzt wird die hintere Brennebene abgebildet.
- Mit den Multifunktionsknöpfen den zentral transmittierten Strahl in die Mitte bringen. Mit dem Magnification-Knopf die Kamera-Länge einstellen, was in dieser Abbildung einer Vergrößerung entspricht (typisch: 285 oder 460 mm).
- Den Strahl mit dem "Intensity"-Regler am LPC ausbreiten, bis das Muster Ringe zeigt, idealerweise mit Punkten bei kristallinen Proben. Dabei die Intensity so weit aufdrehen, dass der Strahl sehr schwach wird auf dem Schirm.
- Fokussieren Sie das Beugungsmuster mit dem Fokus-Knopf RCP. Ggf. kann man das auch gut mit dem Lichtmikroskop am Hilfsschirm sehen.

• Beam-Stopper reinbringen, so dass der zentrale Spot abgeblockt wird. Dies ist sehr wichtig, um die Kamera zu schützen!

![](_page_24_Picture_2.jpeg)

Rechts an der TEM-Säule ist die Steuerung für den Beam-Stopper

Hier Drehen, um den Beam-Stopper rein/raus zu bringen

Hier Drehen, um den Beam-Stopper etwas in der Länge zu verändern.

Evtl. den zentralen Spot mit den Multifunktionsreglnern nachjustieren, so dass er vom Beam-Stopper abgeblockt wird.

- Im Folgenden: NICHT den Search-Modus in Digital Micrograph (oder TIA) benutzen, da sonst die Kamera bei jedem Search-Vorgang beleuchtet wird. Ggf. "Stop-Viev" in DM drücken. Den Schirm sicherheitshalber immer schnell nach jedem Bild schnell schließen.
- In Digital Micrograph: Acquire mit Exposure time 0.01 s (bei Binning 1, was standardmäßig eingestellt ist). Schirm öffnen, schnell ein Bild aufnehmen, Schirm schließen und dann die max. intensity dieses Bildes ablesen. Hierfür das aufgenommene Bild angeklickt und unter Analysis->Statistics->all die

![](_page_24_Picture_9.jpeg)

Statistik aufrufen und "Frame: Maximum…" ablesen. Es sollte max intensity nicht 7.000 überschritten werden. Jetzt einige Testbilder mit höheren Zeiten (bis zu 1 s) aufnehmen. Wenn die Exposure time gut eingestellt sind (gutes Bild bei nicht mehr als 7.000 max. intensity), dann das Bild aufnehmen und speichern.

![](_page_24_Picture_132.jpeg)

Fertig. Schirm geschlossen. Diffraction-Modus verlassen. Beam-Stopper raus. SA-Blende raus.

![](_page_24_Picture_13.jpeg)

# **13. STEM**

Im STEM (=Scanning TEM) wird der Strahl punktförmig zusammengezogen und damit die Probe abgerastert (wie in einem REM). Vorteile gegenüber normalem TEM sind die Möglichkeit viel besserer Auflösung/Höhere Vergrößerung und besserem Kontrast. Nachteile sind aufwendigere Justierung des Strahls, aufwendigeres Scharfstellen für jedes Bild und höhere Strahlendosis auf der Probe, wodurch die Probe noch freier von Verunreinigung sein muss.

Für STEM hat Nicholas Rudawski (Univ. Florida) ein sehr hilfreiches Video insbesondere für Halb-leiterschichten gemacht: ["FEI Tecnai F20 S/TEM: STEM mode operation" auf Youtube](https://youtu.be/JtVmDOa--gg)

- Die Probe sollte möglichst sauber sein. Neue Proben sind in der Regel sauberer als alte Proben. Ggf sollten die Proben gecleant werden mit dem Plasmacleaner.
- Für STEM muss das zu betrachtende **Probenmaterial im TEM oben liegen** (umgekehrt wie beim normalen BF TEM-Modus)! Daher die Probe im Probenhalter nach unten einbauen, da der Stab dann noch um 180° gedreht wird.
- Noch mal überprüfen, ob die Objective und selected Area **Apertures wirklich raus** sind (Hebel nach rechts).
- Probe in das TEM einschleusen
- **Euzentrische Höhe** einstellen (euzentric fokus drücken, mit z die Höhe so verstellen, dass der Kontrast minimal wird).
- Kristalline Proben: Mit double Tilt holder einschleusen und Zonenachse einstellen d. h. beide Winkel richtig kippen, so dass die Atome im Gitter "hintereinander" im Strahl sind und durchscheint werden können. Dass nahe der Oberfläche, Area of Interest (wo man Messen will). Später muss man das im STEM noch mal genauer machen.
- **Condenser Apertur C2** auf Position **4** drehen und mir den beiden Reglern an der Blende mittig einstellen. Ggf. Astigmatismus der Condenser-Linse (Strahl nicht rund) korrigieren. (Bemerkung: Später wird C2 auf Position 2 gedreht für die Messungen. Position 4 ist notwendig, um das Ronchigram richtig einstellen zu können)
- Im BF TEM-Modus die **euzentrische Höhe** einstellen: Eucentric focus drücken, z-Höhe einstellen (Wie in normalen TEM). Dann am besten in Digital Micrograph mit der FFT die z-Höhe **exakt** einstellen, so dass man wirklich zu 100 % in der euzentrischen Höhe ist.
- Dann mit Column ->Image Settings-> Reset Def. den **Wert von Focus auf null setzen**. (Dies macht man, damit man später noch diese Höhe wiederfindet.)

![](_page_25_Figure_13.jpeg)

- **Schirm muss geschlossen sein! Kamera zurückfahren** (DM -> Stop View & Camera inserted: uncheck)! Weil gleich mit STEM der Defraction Modus gestartet wird und der direkte Strahl sonst die Kamera beschädigen könnte.
- **FEG-Register für STEM laden** (mit Extraction Voltage = 4500 V, Gun Lense = 6, Spot Size = 10 und Nanoprobe mode). Jetzt ist man im STEM-Modus, difraction ist ON.
- **Eucentric focus drücken.**
- **Wenn mit EDX gemessen werden soll** (Optional) Jetzt kippen auf typisch Alfa = +20,0 ° , Spotzise = 5 . Dadurch wird der Strahl größer, was mehr Counts gibt, aber auch gröber abrastert. Je nach Probe gehen auch andere Spotsize-Werte.
- User interface: **STEM: HAADF-Detektor selektieren** in "Stem detector(user)",

Camera Lengh = 200 mm einstellen.

![](_page_26_Picture_152.jpeg)

 Magnification 40.000 x einstellen und STEM: Search anmachen. Mit Focus-Knopf scharf stellen und dann wieder Search stoppen.

Kein Bild?

- -> HAADF-Detektor noch mal raus- und wieder reinfahren.
- -> "INT SCAN" muss an der Box für das EDX gedrückt sein.
- **Ronchigram**: Magnification 7000 x STEM. Kameralänge 200 mm. Ronchigram entweder am kleinem Schirm mit dem optischen Mikroskop oder im DM search modus anschauen. Eine Amorphe Stelle suchen (z. B. Kohlefilm bei TEM-Gritts, Kleber bei MBE-Proben). Den Wert der jetzige z-Höhe gut merken. Die Z-Höhe so verändern, das Ronchigram gut aussieht. Feinjustage mit Fokus-Knopf. Ronchigram in die Mitte bringen mit "Differental Alignment". Dann: Stigmator: Condensor und mit den beiden Multireglern das Ronchigram einstellen (wenn es nicht rund ist).

![](_page_26_Picture_13.jpeg)

Kein R. (Fokus falsch) R. etwas Astigmatismus R. optimal

- **Strahl zu Alignen im Ronchigram**:
- **Rotation Center (intensity)**: Focus Step auf 4, dann Direct Alignment: Rotation center drücken und am Focus Step drehen, bis das wobbeln aufhört. Jetzt am Focus hin und her drehen (manuell wobbeln) und mit den Multireglern gegensteuern, so dass das Rotation Center eingestellt wird. Ronchigram soll konzentrisch expandieren und kontrieren.
- **Stigmator: Condenser**
- Die Mitte des Ronchigram mit Beamstopper markieren. Dann **C2 auf Position 2 (oder gar auf 1)** stellen. Anhand des Beamstoppers jetzt die Blende Mittig einstellen. Beamstopper raus.

![](_page_27_Picture_5.jpeg)

- Tia STEM: search modus. 256 x 256 pixel, 1 sec frame time. Kameralänge 100 mm (oder gar 50 nm) einstellen. Vergrößerung deutlich höher.
- STEM: Search läuft. **Alignment: difraction alignment und Multifunctionsregler** centern.
- **Contrast und Brightness einstellen:** Unter dem Histogramm ist ein Knopf, wo man Hell-Dunkel vertauschen kann (wer will). Mit **Auto C/B** versucht TIA, Contrast und Brightness automatisch gut einzustellen. Mit **Scope** sieht man Contrast und Brightness und kann es mit den Multifunktionsreglern (in der Steuerung anklicken) einstellen bzw. mit der Maus auf die Regler klicken.
- **Noch mal Probe mit α und ß ausrichten**: Schirm geschlossen, STEM ist an. Beam Position Marker in TIA auf eine Stelle im Kristall nahe der Area of Interest. Am Schirm kann man dann an genau dieser Stelle das Difraction pattern sehen. Magnification erhöhen. An amorpher Stelle z. B. Kleber die Höhe in den euzentrischen Fokus bringen. Jetzt iterativ: α und ß vorsichtig verändern und in den Pol bringen (Zone Axis Alignment), jeweils in TIA die Höhe korrigieren z.
- **Mit Focus und Stigmator:condensor scharf stellen**. Stigmator Steuerung aufrufen und jetzige Werte in ein anderes Register kopieren, damit es nicht verloren geht. Drehen, so dass es schärfer wird.
- **Atomic Level**: Magnification sehr hoch 1.8 Mio min, 5-7 Mx. Slowly focus mit Stig:condensor
- Wenn alles gut aussieht: **Bild aufnehmen mit Acquire**.
- **Abspeichern der Bilder**: Save as: \*.emi file. Die Bilder können dann mit TIA wieder geöffnet werden (gibt es im TEM-Vorraum auf dem PC dort) oder mit ImageJ (benötigt extra Plugin). In TIA kann man die Bilder exportieren mit: Rechtsklick auf Bild, export data: Save as: With Scale! Wichtig, sonst ohne Scale. Zb. JPG w/scale
- **Beenden**: STEM aus, FEG register für TEM laden. Blende C2 wieder auf 3 stellen und mittig machen. Dann wie bei TEM BF beenden. (Blenden raus, 4400 x magnification, reset holder, column valves schließen, Probe ausbauen, aufräumen, ggf. Cryo circle starten).

# **14. STEM-EDX**

Wichtig: Das Programm "clmserver" auf dem TEM Rechner muss gestartet sein. Dies ist in der Taskleiste sichtbar. Ist es nicht an, können die Daten (z.B. eingestellte Vergrößerung) nicht vom TEM an den EDX Rechner übertragen werden. Eine Fehlermeldung beim Starten der TEAM Software weist darauf hin. Dann "clmserver.exe" manuell starten (C:\Edax32\IMG) und TEAM Software neu starten.

![](_page_28_Figure_3.jpeg)

- Proben, an denen EDX Messungen durchgeführt werden sollen, müssen sehr sauber sein und lange/hohe Strahlendosen aushalten können. Es empfiehlt sich dies zunächst durch Aufnahme eines STEM Bildes zu prüfen. Wenn hier schon eine Zerstörung der Probe oder Verbrennen von Verunreinigungen sichtbar ist, kann eine weitere Probenvorbereitung notwendig sein. Intensiveres Waschen (oder, wenn die Probe es zulässt, Plasma cleanen) kann Abhilfe schaffen.
- Probeneinbau und Einstellungen wie in STEM beschrieben. **Probenhalter muss auf ca. 20° gekippt werden**. Dabei gilt zu beachten, dass ein größerer Strahl (über Spotsize oder die C2 Blende einstellbar) zu deutlich mehr Signal führen kann, aber entsprechend die Auflösung der Messung verringert. Dies muss von der Probe abhängig entschieden werden.
- Edax-PC starten, Einloggen mit dem Passwort "apollo", TEAM Software starten

![](_page_28_Picture_7.jpeg)

In der TEAM Software anmelden, ggf. neuen User anlegen.

- Neues oder existierendes Projekt auswählen und eine Probe anlegen.
- Vor der Messung muss der EDX Detektor eingekühlt werden. Dazu auf rechts das Menü ausklappen und im Reiter "EDS Detectors" auf die rote Schaltfläche "Cooling Off" klicken. Diese wechselt dann zu gelb, "Cooling On", und wird grün, wenn der Detektor bereit ist. Dies wird ebenfalls über das Thermometer-Symbol im Kasten unten rechts angezeigt und kann auch darüber gesteuert werden. Wenn der Status grün ist, kann der Detektor eingefahren werden. Dazu auf die Schaltfläche "Move In" klicken oder auf den Pfeil (neben dem Thermometer im Kasten unten rechts) klicken.

![](_page_29_Picture_1.jpeg)

 Das Bild des TEM ist immer nur auf einem Rechner verfügbar. Mit dem Kasten kann dies umgestellt werden zwischen Int Scan (Bild auf TEM Rechner/TIA Software) und EDX scan (Bild auf EDX Rechner/TEAM Software)

![](_page_29_Picture_3.jpeg)

In der TEAM Software:

Achtung auf ausreichendes Signal (cps). Die aktuellen cps werden unten links angezeigt.

![](_page_29_Picture_99.jpeg)

Wenn diese sehr gering sind:

- Ist tatsächlich Probe im Strahl?
- Ist der Probenträger gekippt (nötig sind Winkel 20-40°)?
- Ist der EDX-Detektor an und reingefahren?

Auswahl der Messung über die oberste Reihe. Es können reine Spektren ("Spectrum Only"), Elementarverteilung in einem Bild ("Mapping") oder auf einer bestimmten Linie/Punkt ("Line Scan" bzw. "Point Analysis") der Probe gemessen werden. Über "Multifield Analysis" lassen sich mehrere dieser Operationen in einer Anweisung kombinieren. Im Weiteren wird ein Mapping als Beispiel beschrieben.

![](_page_30_Picture_109.jpeg)

- Vor der Messung ein Bild der Probenstelle aufnehmen. Dazu mit der Maus über den Reiter "Image Area" gehen, hier lässt sich die Auflösung dieses Bildes einstellen und weitere fortgeschrittene Einstellungen über die Schaltfläche "Advanced" oder direkt im Menü an der rechten Seite. Durch Klicken auf den Reiter wird ein Bild aufgenommen.
- Um die Abbildung der Probenstelle erscheint ein grüner Kasten. Mit diesem kann der Bereich, der untersucht werden soll, nochmals feiner eingestellt werden.

![](_page_30_Picture_5.jpeg)

 Zunächst wieder mit der Maus über den Reiter "Collect Map" gehen. Einstellungen auf **manual!** Nur dies erlaubt das freie Einstellen der dwell time (Zeit die der Strahl an einem Messpunkt verweilt) und der frames (wie oft soll die Probe ab gerastert werden und die Messungen addiert). Zunächst mit sehr geringer Auflösung starten und diese dann anpassen.

#### Auto Beam-OFF  $\blacksquare$  MultiField  $\blacksquare$  Resolution 256 x 200 Cuality Manual Dwell ( $\mu$ s) 1000

- Mapping durch Klicken auf den Reiter "Collect Map" starten. Durch erneutes Klicken auf den Reiter wird das Mapping abgebrochen und im jetzigen Zustand gespeichert.
- Hacken setzen bei "Elemente zuweisen". Wenn das Mapping beginnt, die relevanten Elemente im angezeigten Periodensystem auswählen und bestätigen.

• Die Farbe, die für die Elemente verwendet wird kann über "Display Options" -> "Assign Element colors" angepasst werden.

![](_page_31_Picture_2.jpeg)

- Nach dem Mapping steht auf dem Reiter "Finish", durch Klicken auf den Reiter diese Probenstelle abschließen.
- Die Messungen können zusammengefasst als pdf-Report (über Klicken auf den Reiter "Report") exportiert werden. Einzelne Bilder können über Klicken auf das Ordner Symbol an diesen exportiert werden. Dazu im Nutzer\*innenprofil (durch Klicken auf das Profilbild oben rechts) die "custom image folder location" angeben und das "send to folder filename format". Die Bilder befinden sich dann im angegebenen Ordner in einem Unterordner benannt nach dem Projekt, mit dem entsprechenden Namen.

![](_page_31_Picture_5.jpeg)

 Am Ende: EDX-Detektor wieder rausfahren, Kühlung beenden, Programm TEAM beenden, Rechner runterfahren

# **Problemlösungen**

# **15. Bekannte Probleme & Lösungen**

- **Compustage zeigt rote Lampe zu Beginn der Session**
	- Select "No Holder" und Enter, dann sollte es gehen
- **Gatan Digital Micrograph will plötzlich keine Bilder mehr aufnehmen /Gibt unsinnige Fehlermeldungen**
	- Dann hat man vermutlich bereits viele Bilder gemacht. Die müssen geschlossen werden. Dann sollte es wieder gehen. Die vielen Bilder nehmen zu viel Platz im Arbeitsspeicher weg.
- **Auf allen Bildern sind immer an der gleichen Stelle komische Flecken oder ein Intensitätsverlauf von einer Seite zur anderen**

Die Gain-Referenz der CCD- Kamera muss neu gemacht werden => Den Gerätebeauftragten informieren.

## **Vakuum Einbruch beim Probe-Einschleusen**

Wenn beim Einbringen des Probenhalters das Column-Vakuum einbricht, dann:

- Dem Gerätebeauftragten Bescheid geben. Wenn der nicht kann, dann kann man versuchen:
- Probenhalter vorsichtig entfernen
- Ausloggen
- Als Supervisor einloggen (siehe kleines TEM-Buch am TEM für Username und Password)
- Microscope interface starten
- Vakuum Übersicht öffnen
- Vakuum -> Flapout -> Vakuum "to Ready State" knopf drücken. Diesen Knopf hat man als normale Nutzerinnen bzw. normaler Nutzer nicht.
- Warten, bis das Vakuum wieder normal ist.
- Den Vorfall im Logbuch notieren.

#### **•** Software Absturz

Wenn die Software abstürzt: Software neu starten. Evtl. muss mit dem Task-Manager ESVision.exe vorher beendet werden.

#### **Bild wackelt plötzlich periodisch**

Vielleicht ist die Compustage abgestürzt. Dann kann man z. B. keine Track-Punkte mehr setzen. => Probenhalter ausbauen. Compustage neu starten (Compustage flapout letzer Reiter auf Enable aus und wieder anmachen. Die Compustage kalibriert sich neu. Dauert ca. 5 Minuten)

#### **Wasserkühler in Störung**

Einmal aus- und wieder an machen (linke Taste) am Kühler. Ggf. etwas Wasser nachfüllen, so dass das Wasser 1 cm unter den Rand gefüllt ist.

#### **Steuerpanel ausgefallen**

Das Steuerpanel am Steuerrechner (USB an der Rückseite) aus und wieder einstöpseln. Evtl. ist dann noch ein falscher Steuerbefehl irgendwo im Programm. Dann muss (sowas darf nur der Gerätebeauftragte) der TEM-Server neu gestartet werden und ggf. sogar der TEM-Steuerrechner ganz neu gestartet werden. Vorher FEG in Standby schalten und HT ausmachen.

- **•** Probe sehr lange "unruhig", so dass keine Bilder aufgenommen werden können Tipp: Vorsichtig auf die Rückseite des eingebauten Probenhalters klopfen.
- **.** Die neu eingebaute Probe ist nicht in die Euzentrische Höhe zu kriegen, da diese "Out of Range" liegt
	- Ist bisher einmal aufgetreten: Die kleine Halterung an der Spitze des Probenhalters hatte sich um 180 Grad umgedreht. Lässt sich vorsichtig zurückdrehen.

#### Steuerrechner stürzt ab oder "friert ein" beim Ausloggen

Wenn das passiert, muss der Steuerrechner neu gestartet werden. Leider muss dann auch der das Programm "TEM-Server", das Vakuum, die HT und evtl. die FEG neu gestartet werden. Bitte den Gerätebeauftragten das machen lassen.

# **16. TEM-Server neu starten**

Wenn der Steuerrechner neu gestartet werden musste, ist dies notwendig. Dieser Schritt steht in keiner Anleitung von FEI.

![](_page_33_Picture_3.jpeg)

Fertig! Dann das TEM User Interface öffnen, um das Vakuum zu starten. Vakuum-ON Knopf am Panel (Box) drücken.

# **17. FEG und High Tension neu starten**

Da die Hochspannung (High Tension = HT) und die Feldemissionskathode (Field Emmission Gun = FEG) leider des Öfteren ausfallen, ist hier eine Kurzanleitung, diese wieder zu starten. Prinzipiell sollten FEG und HT vorsichtig d h. nicht zu schnell gestartet werden, sonst kann es zu elektrischen Überschlägen kommen, die wiederum das TEM schädigen könnte.

 Im ersten Reiter des Menüs (Setup) sind die Steuerungen für High Tension und FEG. Hier jeweils das Untermenu ausflappen (siehe Bild)

![](_page_34_Picture_88.jpeg)

So sieht es aus, wenn FEG und HT komplett ausgefallen sind.

#### **Die FEG starten:**

- Power starten (falls Power aus ist). Wenn nur die HT ausgefallen war, dann ist Power noch an. Wenn Power neu gestartet werden muss, dann erscheint im FEG Menu der Hinweis "Status: Waiting for FEG IGP to start up". Das kann etwas dauern…Dann erscheint "Status: Ready for Warm/Cold Start" und es kann weitergehen.
- Wenn die FEG länger als 48 Stunden aus ist, dann Cold Start drücken. Sonst mit Warm Start starten. Wenn man sich unsicher ist, wie lange die FEG aus ist, dann im Anlagenbuch nachschauen. Cold Start dauert 90 mins, Warm Start dauert 27 mins.

![](_page_34_Picture_89.jpeg)

FEG starten: Entweder mit Cold Start oder mit Warm Start.

Dach ist die FEG an: Operate, Power und FEG-Knopfe sind an.

![](_page_34_Picture_90.jpeg)

- **HT Starten:**
	- Wenn die FEG an ist, aber der Knopf "High Tension" noch grau und nicht drückbar ist, dann muss VAC am Control Panel (kleiner Kasten) gedrückt werden.
	- 0-20kV: High Tension Knopf drücken bei Ziel: 20 kV. Die High Tension wird jetzt relativ schnell auf 20 kV geladen (siehe Measured HT).

![](_page_35_Picture_104.jpeg)

Ziel 20 kV, High Tension drücken

 20kV-160kV: "Free high tension" anklicken und Schritte 10.000 einstellen, und dann in 10.000ern Schritten die HT langsam erhöhen. Hierbei die "Measured HT " beobachten und immer einen 10.000ern Schritten machen, wenn die Measured HT nahe dem Zielwert kommt.

![](_page_35_Picture_105.jpeg)

- 160kV-190kV: "Free high tension" + Schritte 3.000 einstellen und in 3.000ern Schritten die HT langsam erhöhen. Hierbei die "Measured HT " beobachten und immer einen 3.000ern Schritten machen, wenn die Measured HT nahe dem Zielwert kommt.
- 190kV-200kV: "Free high tension" + Schritte 1.000 einstellen
- HT auf 200 kV: Das Häkchen bei "Free high tension" entfernen. Die beiden Untermenüs von HT und FEG können wieder zugeflappt werden.
- **HT und FEG sind an.** Der FEG-Strom steigt noch ca. eine Stunde, aber es kann schon gearbeitet werden. Den HT-Ausfall und Neustart in das Anlagenbuch eintragen.

![](_page_35_Picture_106.jpeg)

# **18. Neuen TEM-User am TEM-Steuerrechner einrichten**

# **Neuen Windows-User anlegen**

Als Supervisor einloggen (Siehe Rotes Buch am TEM) Start -> Programs -> Administrative Tools -> Computer Management Local Users and Groups -> Users Rechtsklick und "New User" User Name: <Nachnahme> Fullname: Vornahme + Nachname Description: Z.B. Doktorand\*Inn Institutskürzel Professor\*In Passwort: wie immer, sollen die Leute dann ändern Check-Box: "Password never expires" Create! Neuen User anklicken und Rechte vergeben: Doppelklick auf den User, Reiter "Member of" Add: Administrators, TEM Experts, Power Users (Jeweils Objekt-Name einfügen und Check Names drücken, mit OK bestätigen)

# **TIA Rechte**

Als Supervisor

Programs -> FEI Company -> TIA -> TIA User Administration

User -> Add User

<Nachnahme> Eingeben, Checkbox "This is an administrator", und OK, "Create Directoy?"YES Fertig

# **Mouse Without Boarders**

Ab hier als der neue User einloggen Das Logo ganz rechts unten anklicken Passwort ändern zu: TECNAI200 Aply and Close

# **Shortcuts anlegen**

Es sollen drei Shortcuts auf dem Desktop erzeugt werden: Jeweils im Datei-Explorer suchen, rechtsklick, Create Shortcut, auf den Desktop verschieben und ggf. umbenennen.

- a. C:Tecnai\Exe\Peoui.exe , "TEM User Interface"
- b. C:Program Files\Gatan\Digital Micrograph. "Digital Micrograph"
- c. C: Program Files\FEI\TIA\bin\ESVision.exe, "TIA

# **Cryo Circle 6 Pumpzeit**

TEM userinterface starten Setup -> Vakuum -> Flapout: Cryo und "Start After: 7 min" eintragen, kleines Return-Zeichen dort drücken für Eingabe.

Ebenso einstellen: Pumpzeit 180 s.

# **DM auf zweiten Bildschirm**

Alle drei Programme starten Beim kleinem Menue rechts unten im TEM Userinterface auf das blaue Quadrat klicken Bei erscheinenden "Aplication Selection" auf das <> Symbol klicken Select application: Digital Micrograph, Check "put on 2nd monitor" und aply drücken

# **EDX vorbereiten**

Startup -> Shortcut to clmserver.exe reinkopieren. Das liegt in: c:\Edax32\IMG

**Verbindung mit dem Datenlaufwerk vom TEM-Rechner**

Im Netzwerk gibt es das Laufwerk "TEM Bilder" für die TEM-Nutzer\*innen Verbindung herstellen mit: Explorer öffnen, Tools -> Map Network Drive

![](_page_37_Picture_63.jpeg)

Dort bei Folder eingeben: \\10.74.134.188\TEM Bilder und Finish drücken

![](_page_37_Picture_64.jpeg)

Dann muss man sich einmalig anmelden: User Name: TEM, Password: benutzer39 Checkbox an bei "Remember my Password"

![](_page_37_Picture_65.jpeg)

Dann ist man auf dem Laufwerk TEM Bilder Dort im Verzeichnis "Nutzer" einen eigenen Ordner <Nachname> anlegen.

#### **Workspace Layout**

Beim kleinem Menue rechts unten im TEM Userinterface "Workspace Layout" selektieren Screenshots des Standart-Layouts sind in TEM Bilder:Nutzer\FSW. Entsprechend das Layout editieren

- gewünschte Dinge von rechts nach links in die Ordner ziehen
- Zum Löschen Dinge rausziehen
- Ordner umbenennen
- Ordner Kopieren für neue Ordner

Dann noch die Anzeigen Unten im TEM Userinterface editieren (Object Lese und Defocus hinzu)

### **FEG Register**

Setup -> FEG Register -> Flap Out: File Open.

Das Register von FSW laden: usr\_FSW.feg

Das zuletzt gespeicherte FEG-Register für TEM laden (Selektieren und Set drücken. Dafür ggf. die FEG in Operate schalten und danach wieder aus).

Ausloggen (NICHT herunterfahren). Fertig

# **Verbindung mit dem Datenlaufwerk von der LNQE-Domain**

Auf einem Rechner in der LNQE-Domain einloggen (z. B. dem Rechner im Vorraum beim TEM)

Datei-Explorer öffnen, Dieser PC mit rechter Maustaste anklicken, dann Netzlaufwerk verbinden… anklicken

![](_page_38_Figure_16.jpeg)

Dort Ordner: \\10.74.134.188\TEM Bilder eingeben. Checkbox an bei "Verbindung bei Anmeldung wiederherstellen" Fertig stellen klicken.

![](_page_39_Figure_1.jpeg)

![](_page_39_Figure_3.jpeg)

# **19. Referenzen der Kamera neu Kalibrieren**

Typ: Gatan Orius SC 1000 CCD.

# **Alle Referenz-Files vorher sichern**

Die Refs liegen in: c:\program files\Gatan\DigitalMicrograph\Reference Images Die Files dort kopieren und in einem neu anzulegenden Verzeichnis im Unterordner "Backup References" speichern

![](_page_40_Picture_139.jpeg)

# **Strahl vorbereiten**

Probenhalter ohne Probe einbauen

C2 mittig einstellen

Direct Allignments

Typische Vergrößerung (135 kx)

Ein Bild mit Digital Micrograph aufnehmen zum späteren Vergleich (Bei ungleicher Intensität bei gleichzeitiger mittiger Ausleuchtung bedeutet, die Kamera muss in der Tat kalibriert werden)

# **Dark Referenz**

Schirm geschlossen, Colum Valves closed, Schwarze Plastik-Abdeckung drauf, alles dunkel (so gut es geht

Digital Micrograph -> Camera -> Prepare Dark Reference

Starten! Alle Fragen etc. mit yes beantworten

Es werden 3 Images aufgenommen mit je 20 Aufnahmen + 8 kleine (ein streifiges Bild). Dauert ca. 7 Minuten.

# **Gain Referenz**

Strahl an und 4 cm Kreis gut ausleuchten (d. h. 1 cm drüber)

Typische Vergrößerung (135 kx)

Testen: Intensity im Uhrzeigersinn drehen vergrößert den Strahl

Schirm auf, Abdeckung drauf, Licht aus

Digital Micrograph -> Camera -> Prepare Dark Reference

Testbild aufnehmen

Digital Micrograph -> Camera -> Prepare Gain Reference

![](_page_40_Picture_25.jpeg)

Einstellen: Target intensity: 3000 und Frames to average: 10 Starten! Alle Fragen etc. mit yes beantworten Es werden wieder diverse Bilder aufgenommen, dauert ca. 5 Minuten Evtl. ist zwischendurch die Intensität zu hoch, dann muss man vorsichtig den Fokusknopf im Uhrzeigersinn drehen, bis die Kamera wieder "im grünen Bereich" ist und dann Proceed drücken

![](_page_41_Picture_2.jpeg)

#### **Test Bild**

Ein letztes Testbild machen. Wenn es jetzt gleichmäßig ausgeleuchtet ist, dann hat die Kalibrierung gut funktioniert

Troubleshooting: Sonst die Referenzen noch mal aufnehmen; wenn das nicht klappt, kann man nur alte Referenzen laden.

# **20. Wechsel einer Blende**

- Blenden sind aus Platin-Legierung, 3 mm rund, Dicke?
- Gasförmigen Stickstoff anschließen am Wasser-Reck (steht dran)
- Schon mal an der Blende vorsichtig aufdrehen, damit kein Überdruck entstehen kann
- Druck P2 merken (z. B 2E-7)
- Column fluten mit Stickstoff. Dafür das Programm: Tecnai TF20 Vacuum Control nehmen c:tecnai\exe\service\tstmdvakuum.exe
- Blende losschrauben, vorsichtig rausziehen. Spezialschraubendreher liegt im Schrank irgendwo
- Handschuhe, Arbeitstisch mit Allufolie auslegen
- Die jeweils 4 Blenden kann man vorsichtig eine nach dem anderen aus der Halterung entnehmen. Dabei darauf achten, wie rum die waren (!!!)
- Neue Blende und die anderen wieder einbauen mit einer Pinzette
- Wieder in die Column rein, alles zudrehen
- Im Vakuum-Programm alles evakuieren (einige Stunden, über Nacht), bis P2 wieder so wie vorher
- Dann "Evakuate all" im Programm drücken, so das normaler Vakuumzustand erreicht wird
- Blende justieren (kleine Vergrößerung)

# **21. FEG-IGP-Ausheizen mit dem Heizband**

- Vorher (Wenn FEG noch geht): Probe einbauen, alles einstellen, ein Bild bei sehr hoher Vergrößerung und dessen  $\bullet$ Fourier-Analyse aufnehmen. Dann kann man später kontrollieren, ob sich was verschlechtert hat
- Verkleidung links und rechts vom TEM abschrauben (viele Schrauben). Die Verkleidung oben Mitte kann dran- $\bullet$ bleiben.
- An der Blende C1 vorsichtig den rechten Knopf abdrehen. Umdrehungen merken (~20 #). Achtung: Da kann  $\bullet$ eine Feder rausspringen
- Dann die Verkleidung Mitte dort abnehmen. An eine Schraube Links kommt man nur ran, wenn man dort einen  $\bullet$ Schalter (2 Schrauben) löst. Beim Zusammenbau muss der Schalter wieder oben gegendrücken.
- Die Stromkontakte des Heizbandes werden rechts oben am TEM jetzt drangemacht. Vermutlich ist egal, welcher  $\bullet$ Stecker an welchen Kontakt am Temperaturschalter Klickson dran ist. Erde muss angeschraubt werden, z. B. an einer Halterung.
- Dann das Heizband um die Pumpe links open wickeln, das ist der dicke Block.  $\bullet$
- Dann einstecken. Es soll dafür die dafür vorgesehene Stromleiste auf dem Boden hinterm TEM genommen wer- $\bullet$ den, nicht z. B. eine Steckdose im Kanal wegen Erdung.
- Jetzt heizt es. Nach einiger Zeit ist wieder Strom > 0 an der FEG-IGP und Start ist möglich  $\bullet$
- Nachher: Wieder Probe bei hoher bei sehr hoher Vergrößerung und dessen Fourer-Analyse aufnehmen.  $\bullet$

![](_page_43_Picture_11.jpeg)

![](_page_43_Picture_12.jpeg)

![](_page_43_Picture_13.jpeg)

![](_page_43_Picture_14.jpeg)

![](_page_43_Picture_15.jpeg)

# **Weitere Informationen**

### **22. Kontaktinformationen**

Leibniz Universität Hannover Laboratorium für Nano- und Quantenengineering Schneiderberg 39, 30167 Hannover, Germany Website: [www.LNQE.uni-hannover.de](http://www.lnqe.uni-hannover.de/) Telefon Sekretariat: +49 511 762 16017, Fax: +49 511 762 16099 Gebäudenummer: 3430

Geschäftsführer & Technischer Leiter & TEM-Gerätebeauftragter: Strahlenschutzbeauftragter: Dr. Fritz Schulze-Wischeler **Dipl. Ing. Oliver Kerker** Telefon: +49 511 762 16014 Telefon: +49 511 762 16016 [Schulze-Wischeler@LNQE.uni-hannover.de](mailto:Schulze-Wischeler@LNQE.uni-hannover.de) [Oliver.Kerker@LNQE.uni-hannover.de](mailto:Oliver.Kerker@LNQE.uni-hannover.de)

LNQE-Notfallnummer: 0160 4327077

E-Mailverteiler an alle TEM- Nutzer\*innen: [TEM-Nutzer@LNQE.uni-hannover.de](mailto:TEM-Nutzer@LNQE.uni-hannover.de)

# **23. Leistungsmerkmale des TEM**

Das TEM im LNQE hat eine Beschleunigungsspannung von 200 kV und als Elektronenemitter eine Feldeffektkathode. Wichtigste Paramater sind:

- Gerätetyp: TEM Tecnai G2 F20 TMP von Fa. FEI
- 200 kV Feldeffekt FEG
- Ölfreies Vakuum
- TEM point resolution: 0,27 nm
- Information limit: 0,14 nm (gemessen!)
- STEM resolution: 0,24 nm
- 1 Hellfeld- und 2 Dunkelfeld-Detektoren +1 HAADF-Detektor
- Tomografie ± 70°(Theoretisch bis zu ± 80° mit besonderen Halter)

Mit diesem TEM sind alle klassischen Kontrastverfahren möglich: Hellfeld und Dunkelfeld, Beugungskontrast (einschließlich Weak-beam), parallele Beleuchtung bei alle Vergrößerungen (wichtig insbesondere bei der Untersuchung kristalliner Proben), TEM und STEM (scanning TEM). Dabei sind große Kippwinkel möglich. Eine Besonderheit des TEM ist die Möglichkeit der Tomografie.

# **24. Session buchen**

- Eine Session kostet 220 Euro.
- Über folgende Adresse kann man sich im Online Web App (OWA) des LNQE einloggen: <https://owa.lnqe.uni-hannover.de/owa/> Dies ist eine sichere Verbindung. Ggf. muss man "Erweitert" "Ausnahmen hinzufügen" "bestätigen" drücken.
- Dort ist man am Anfang bei den E-Mails und muss in die Kalender wechseln (Links Oben)

![](_page_44_Picture_23.jpeg)

- In den Kalendern muss man *einmalig* den TEM-Kalender hinzufügen mit Rechtsklick auf "Kalender von Person" auf der linken Seite-> "Kalender öffnen" und dann eintragen "TEM Tecnai" und mit OK bestätigen.
- Im TEM-Kalender kann man jetzt die gewünschte Session buchen.
	- o Session 1: 8.30 13:00 Uhr
	- o Session 2: 13:00 17:30 Uhr

Doppelklick in das Feld mit dem gewünschten Tag und den neuen Termin eintragen. Bitte immer den eigenen Namen, die Bezeichnung des Instituts und den Namen des/der Professors/in, Gruppenleiter/in etc. angeben, der/die die Rechnung für die Session erhalten wird.

![](_page_45_Picture_97.jpeg)

# Zum Schluss: Speichern und schließen

#### **25. Auswertungssoftware**

#### **Gatan Digital Micrograph**

#### <https://www.gatan.com/installation-instructions>

#### **ImageJ**

Mit der Free-Ware ImageJ lassen sich die dm3-Dateien von Digital Micrograph und die ser-Dateien von TIA öffnen und bearbeiten.

Installation:

- ImageJ herunterladen von[: http://imagej.nih.gov/ij/](http://imagej.nih.gov/ij/) (Meist der erste Treffer von Google für ImagJ)
- Download -> Windows –> bundled with Java (neuste Version)
- Das zip-File entpacken in einen Unterordner des eigenen Home-Verzeichnisses
- Die Datei ImageJ.exe startet das Programm. Wer will, kann sich eine Verknüpfung von ImageJ.exe auf den Desktop erstellen.
- Für TIA-Bilder (STEM) muss noch ein extra Plugin installiert werden: TIA\_Reader.jar. Hier runterladen[: http://rsbweb.nih.gov/ij/plugins/tia-reader.html](http://rsbweb.nih.gov/ij/plugins/tia-reader.html) und in den Ordner Plugins/Jars kopieren. In ImageJ: Dateien öffnen mit Plugins->Input-Output-> Tia Reader. Dort den \*.ser File öffnen.

Wichtige Funktionen:

- Achtung: Wenn man was in den dm3-Dateien geändert hat, dann bleibt die Änderung drin (schlecht für eine weitere Nutzung). Deshalb entweder mit einer Kopie arbeiten oder nur Bilder mit "Save as" speichern und das Original dm3 unverändert lassen.
- Undo: Steuerung +z (nur ein Schritt zurück ist möglich)
- Measure: Steuerung +m
- Skale-Bar einblenden: Analyze -> tools -> Scale Bar
- DM3 –Datei laden und dann das Bild mit File->Save as in einem anderen Format (z. B.) jpg abspeichern
- FFT: Bild anklicken, Shift gedrückt halten und ein Rechteck aufziehen (des zu analysierenden Bereiches). Dann Process->FFT->FFT klicken für Fourier-Transformation. Dann interessierenden Bereich auswählen (Rechteck), Image - > Crop. Dann: Analyze -> Set Scale und in "unith of length" statt nm dann 1/nm reischreiben. Mit Analyze -> tools -> Scale Bar erhält man nun einen Scale Bar in 1/nm.
- Eine Kurzanleitung gibt es auf:<http://imagej.nih.gov/ij/docs/pdfs/ImageJ.pdf>
- Tutorials and Examples gibt es auf der ImageJ-Website: [http://imagej.nih.gov/ij/docs/examples/in](http://imagej.nih.gov/ij/docs/examples/index.html)[dex.html](http://imagej.nih.gov/ij/docs/examples/index.html)

#### **Wartungen**

#### **Monatlich**

- Überprüfen der Drück von SF6 am Tank (Typisch 4,5 Bar, darf nie weniger als 4,0 Bar sein) und am TEM (etwas mehr als 6 Bar, siehe Markierung).
- Überprüfen der Wasser-Durchflüsse, die zwischen den Markern sein sollten (auf 42 ml/h). Überprüfen, ob es Algenbildung gibt (dann ggf. Thermoclean nachfüllen)
- Kühlwasser nachfüllen. (Normales Wasser)
- Augendusche durchspülen
- Blick auf die USV
- Nach Wasserlecks gucken.
- TEM abstauben, Trackball rausnehmen (gegen den Uhrzeigersinn drehen zum öffnen) und alles säubern.
- Bufferung des TEMs kontrollieren durch Gegendrücken.
- Kleines Lichtmikroskope am TEM: Schrauben festziehen.
- Selten (alle drei Monate): Probenhalter mit Isopropanol reinigen und Dichtringe fetten.
- Gain & Dark-Reference der CCD- Kamera neu kalibrieren.

#### **Selten**

- 1-2-mal im Jahr Thermoclean Blue 7 ml ins Kühlwasser geben. Wasser auffüllen.
- Das große Zahnrad in der Compustage fetten (mit Molikote BR-2 plus) ca. alle vier Jahre. Altes Fett abwischen und neues Fett drauf; wenig Fett. Nach dem Zusammenbau testen, ob sich die Compustage in alle Richtungen bewegen lässt. Am besten von Thermo/FEI machen lassen.
- Alle zwei Jahre: Batterien für die Messung des Beam-Current wechseln. Ist nötig, wenn die Exposure Time falsch anzeigt. Dazu: 3 Schrauben am Tisch lösen, Tisch vorsichtig gerade nach vorne rausziehen. Kasten Links öffnen. Dann kommen 30 x LR44 Knopfzellen (1,5 V Alkaline) rein (Umbau von Oliver Kerker).
- Am Ende des Jahres: Daten Sichern auf Backup-Platte.
- Staubsaugen und ALLES abwischen
- Kappe der Compustage reinigen